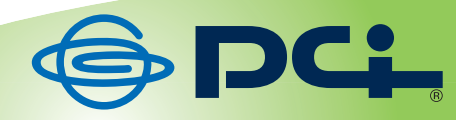

## 無線 LAN 2 ポート ポケットルータ

# MZK-MF150B MZK-MF150W

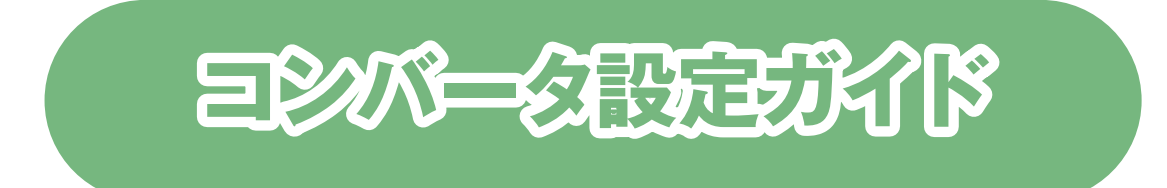

Version : MZK-MF150\_QIG-B\_V1.1

## 目次

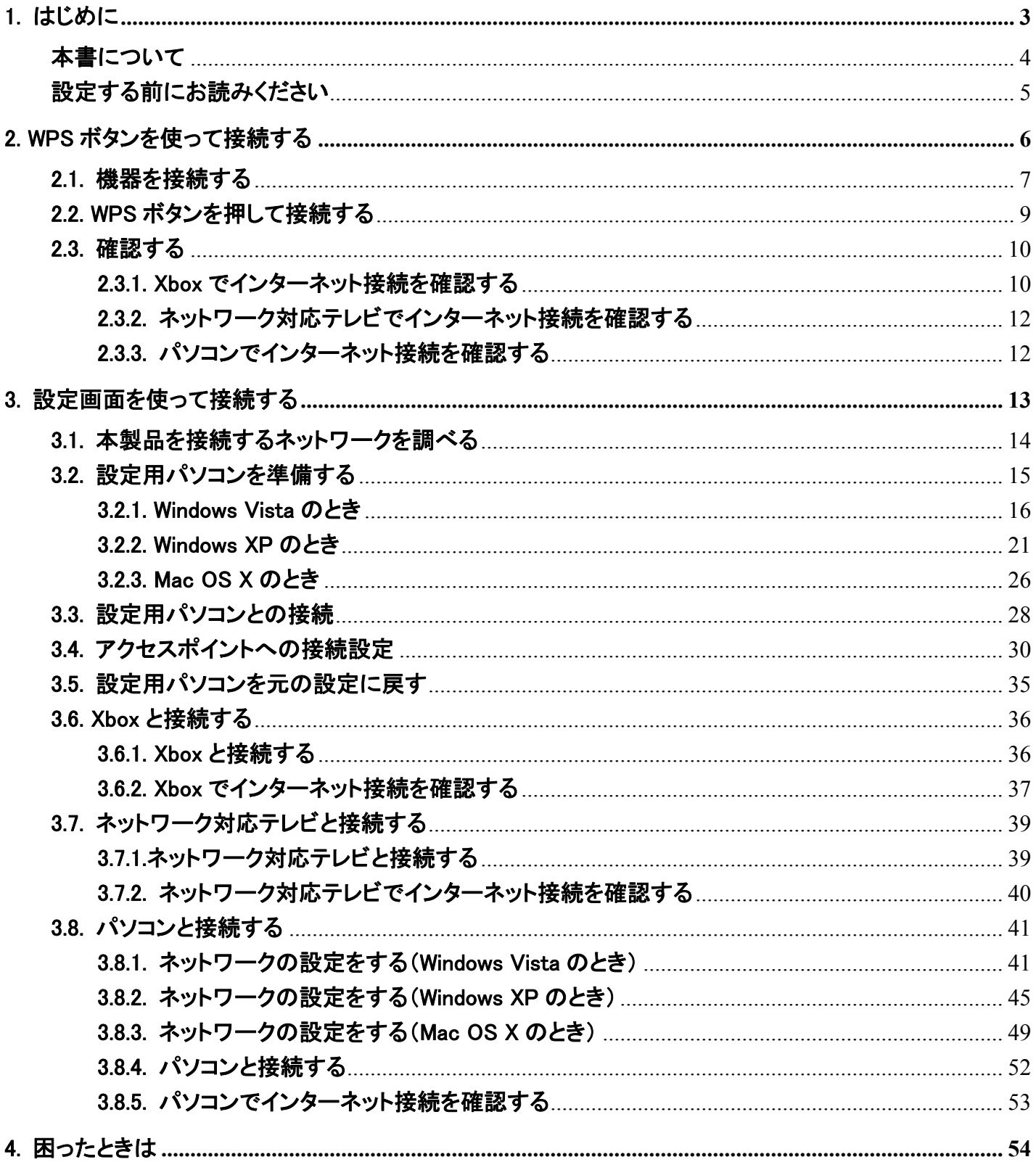

## 1. はじめに

## 本書について

本書は MZK-MF150(以下本製品と表記します)をコンバータとして、ゲーム機器や映像機器、パソコンと無線 LAN で接続する手順をご紹介します。本製品を無線 LAN ルータとしてインターネット接続を設定するときは、別 紙の「らくらく!かんたん設定ガイド」を参照してください。

※本書では、MZK-MF150W / MZK-MF150B を略して「MZK-MF150」と表記しています。

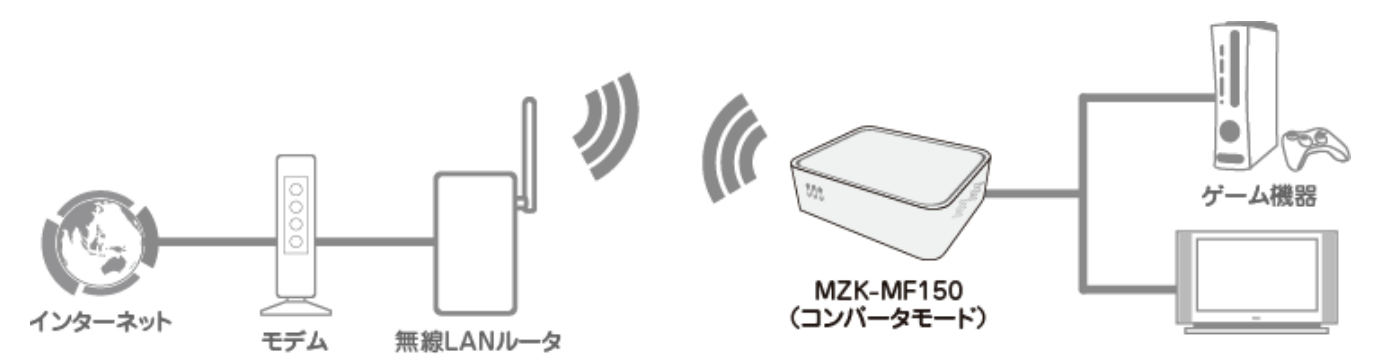

最終的な接続構成

## 設定する前にお読みください

- ¾ 本製品に接続する無線 LAN ルータ(アクセスポイント)が、問題なくインターネットに接続できることを確認してか ら、コンバータの設定を始めてください。
- ¾ 無線 LAN 接続時には、必ず暗号化を設定してください。暗号化を無効にすると、ネットワーク全体の安全性が 損なわれる恐れがあります。

- z Microsoft および Windows は、米国 Microsoft® Corporation の米国およびその他の国における登録商標ま たは商標です。
- Windows の正式名称は、Microsoft® Windows® Operating System です。
- Windows Vista は、Microsoft® Windows® Vista operating system の略です。
- z Windows XP は、Microsoft® Windows® XP Home Edition operating system および、Microsoft® Windows® XP Professional operating system の略です。
- Macintosh、Mac OS および Apple は、米国 Apple Computer,Inc の米国およびその他の国における登録商 標または商標です。
- Xbox、Xbox 360、Xbox LIVE は、米国 Microsoft Corporation およびその関連会社における登録商標また は商標です。
- Acrobat® Reader®は、Adobe Svstems Incorporated(アドビシステムズ社)の米国およびその他の国におけ る登録商標または商標です。
- その他、記載の会社名および製品名は各社の商標または登録商標です。

## 2. WPS ボタンを使って接続する

## 2.1. 機器を接続する

本製品と接続する機器との接続方法について説明します。

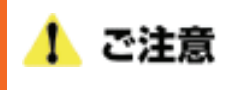

- ・ 本製品に接続する無線 LAN ルータが、問題なくインターネットに接続できることを確認してください。
- ・ WPS 機能を使って設定するためには、無線 LAN ルータ(親機)が WPS に対応している必要があります。無線 LAN ルータが WPS に対応していないときは、本書の「3. 設定画面を使って接続する」を参照してください。
- 1. 本製品の AC アダプタをはずし、電源をオフにします。
- 2. モード切替スイッチを「Converter」側にします。

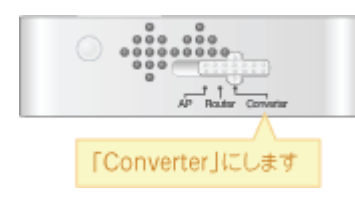

3. 本製品の LAN ポートと、映像機器やゲーム機の LAN ポートに、LAN ケーブルを接続します。 ※切り替えスイッチが「Converter」側のとき、Internet ポートは LAN ポートとして使用できます。 ※映像機器やゲーム機器にコンバータとして本製品をお使いのときに、ルータ側のネットワークアドレ ス(エリア)に合わせて設定を行ってください。

例えば、ルータが「192.168.1.1」のとき、映像機器やゲーム機器のネットワークアドレスは 「192.168.1.100」、サブネットマスクは「255.255.255.0」、ゲートウェイおよび DNS は「192.168.1.1」に設 定してください。

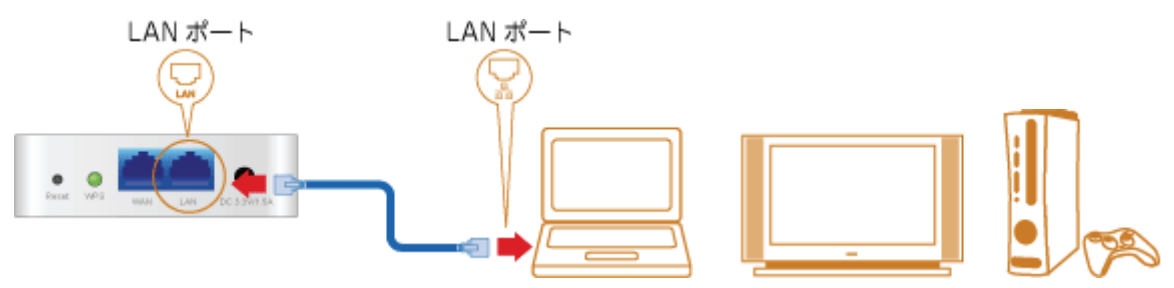

4. 本製品の電源コネクタに付属の AC アダプタを接続します。

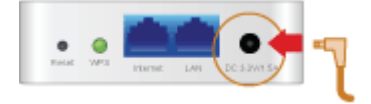

5. AC アダプタを家庭用コンセントに接続します。

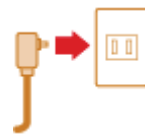

6. 本製品前面の「Power」・「WPS」・「Wireless」ランプが点灯します。 ※ランプが点灯して 2 分程お待ちいただいてから、次の手順に進んでください。

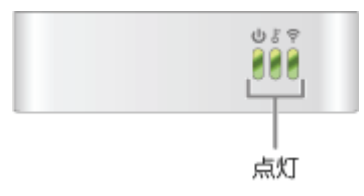

7. 映像機器やゲーム機の電源をオンにします。

## 2.2. WPS ボタンを押して接続する

無線 LAN ルータとコンバータモードの本製品を、WPS ボタンを押して接続します。

1. 無線 LAN ルータの WPS ボタンを押します。 ※無線 LAN ルータの WPS ボタンの操作方法は、その機器の取扱説明書を参照してください。

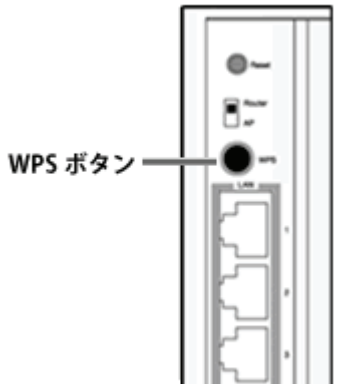

左記製品はサンプルです。 お使いの無線 LAN ルータの WPS ボタンを押します。

2. 本製品前面の WPS ランプが点滅するまで、本製品背面の WPS ボタンを押します。(2 秒以上)

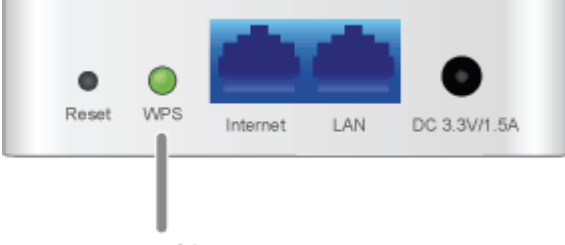

WPS ポタン

3. 本製品前面の WPS ランプが点滅から点灯に切り替わることを確認します。 ※ランプが点灯して 2 分程お待ちいただいてから、次の手順に進んでください。

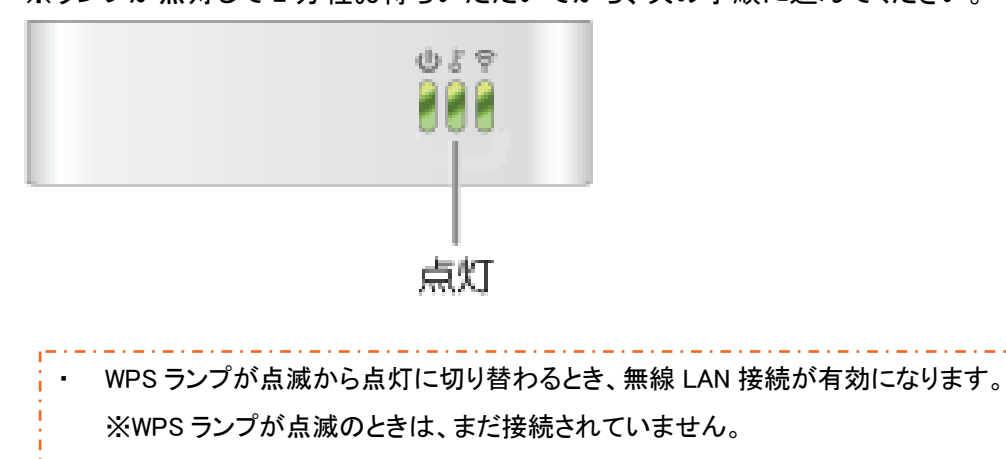

- ・ WPS ランプが点滅しないときは、再度 WPS ボタンを押してください。
- ・ WPS ランプが点滅から消灯に切り替わったときは、再度 WPS ボタンを押してください。

## 2.3. 確認する

インターネットへの接続確認方法を説明します。

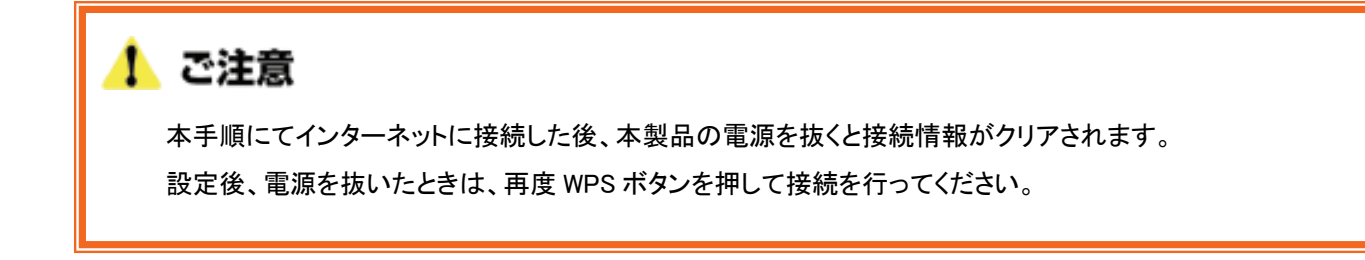

### 2.3.1. Xbox でインターネット接続を確認する

1. 「Xbox 360」より「システム設定」を選びます。

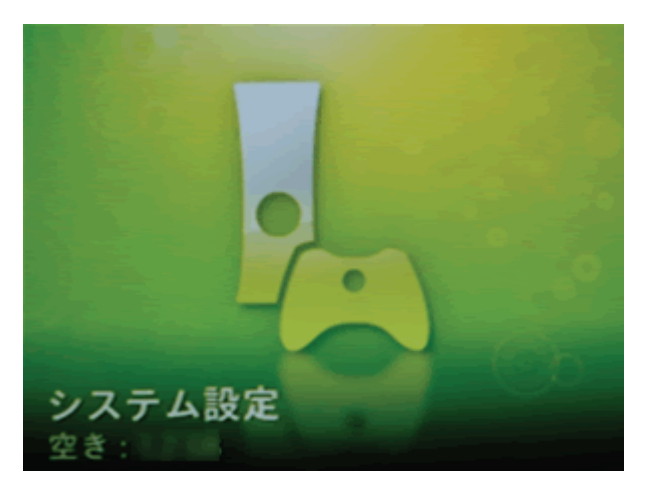

2. 「ネットワーク設定」を選びます。

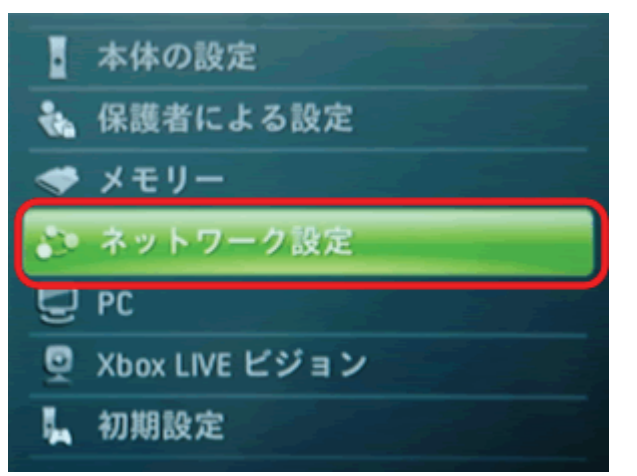

3. 「Xbox LIVE 接続をテスト」を選びます。

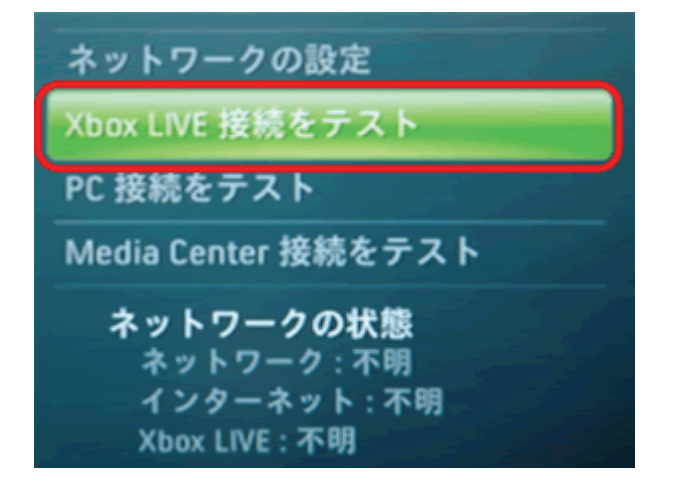

4. 「はい」を選びます。

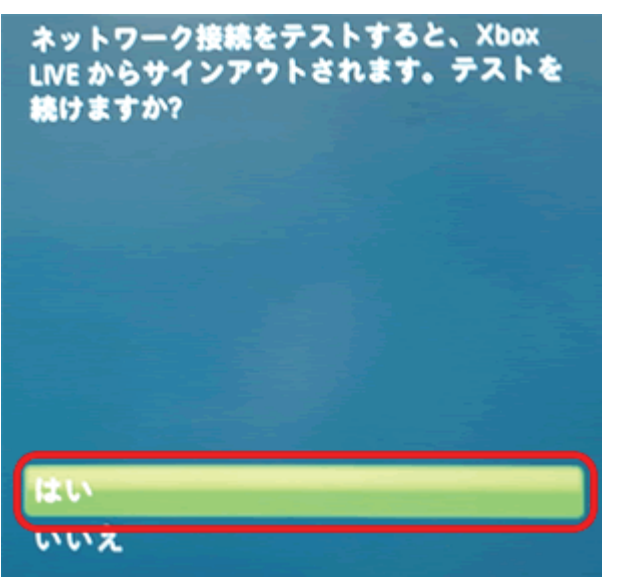

5. 「ネットワーク」、「インターネット」、「Xbox LIVE」が「接続済み」になっていることを確認します。

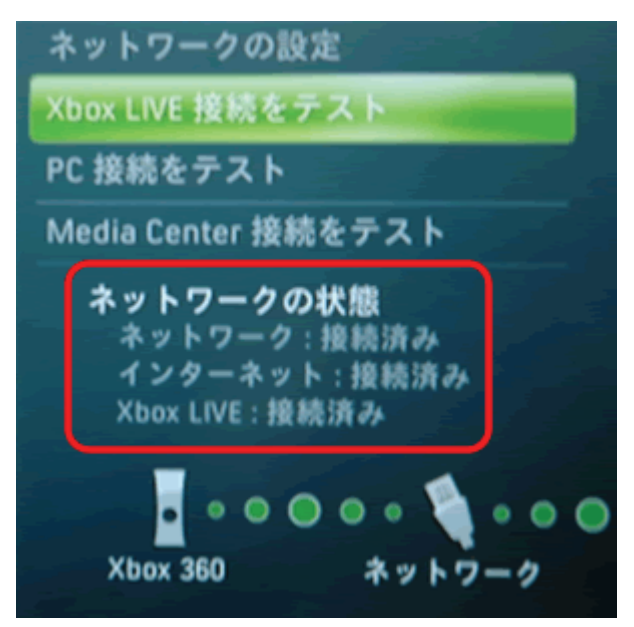

以上で設定の完了です。

#### 2.3.2. ネットワーク対応テレビでインターネット接続を確認する

1. 番組表やメニュー内のインターネット接続機能を使って、インターネットの確認を行います。

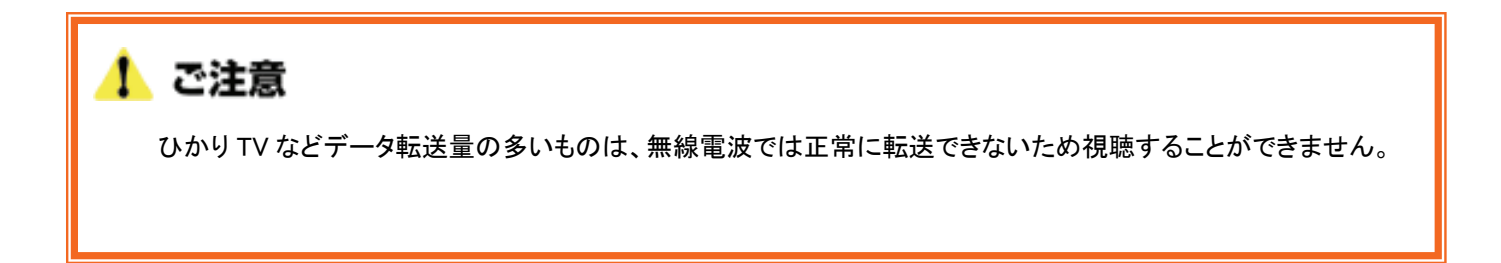

#### 2.3.3. パソコンでインターネット接続を確認する

1. WEB ブラウザを起動します。

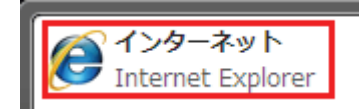

2. インターネットに接続されることを確認します。

## 3. 設定画面を使って接続する

## 3.1. 本製品を接続するネットワークを調べる

本製品の接続や設定の前に、お使いのアクセスポイントの無線 LAN 設定情報が必要です。 アクセスポイントの無線 LAN 設定内容を確認して、以下の表の空欄にご記入ください。 ※確認方法がわからないときは、アクセスポイントの取扱説明書等を参照してください。

■WEP のとき

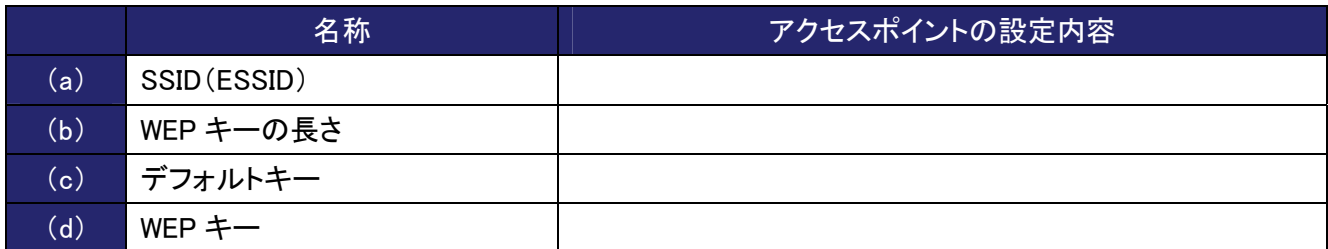

以下は参考にしてください。

例)もう一台の本製品をアクセスポイントとして使用しているとき (以下の内容は初期値の情報です)

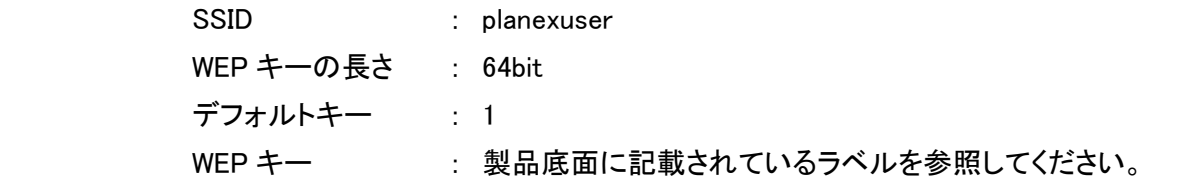

■WPA-PSK/WPA2-PSK のとき

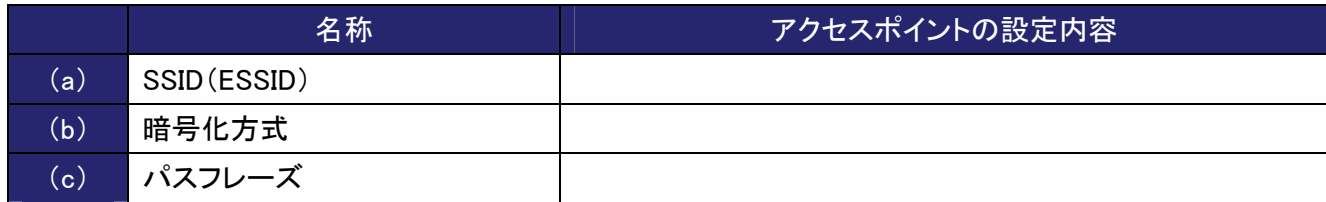

以下は参考にしてください。

例)もう一台の本製品をアクセスポイントとして使用しているとき

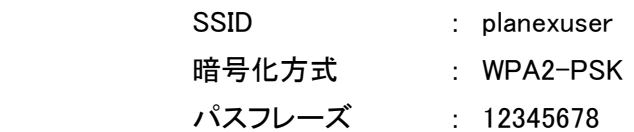

## 3.2. 設定用パソコンを準備する

本製品をコンバータで使用するときは、一時的にパソコンの IP アドレスを変更します。

<u> Andreas Andreas Andreas Andreas Andreas Andreas Andreas Andreas Andreas Andreas Andreas Andreas Andreas Andreas</u> وأوالمتناور المتواد المتواد المتواد المتواد المتواد المتواد المتواد المتواد المتواد المتواد المتواد المتواد . . . . . . . . . . . . . . コンバータでの本製品の IP アドレスは、「192.168.1.250」に初期設定されていますので、設定用パソコンの IP アドレスを 「192.168.1.xxx」に設定してください。 ※「xxx」には、2~249、251~254 の任意の値を割り当ててください。

また、お使いの設定用パソコンの準備が完了しましたら、パソコンの電源を切ってください。

↑ ご注意 設定用パソコンの設定を元に戻せるように、変更前の設定をメモしておくことをお勧めいたします。

#### 3.2.1. Windows Vista のとき

この作業を行うには管理者権限を持つユーザでログオンする必要があります。 以下の操作手順および表示画面は Windows Vista の初期状態の場合です。 Windows Vista の設定によっては異なる場合があります。 

1. 「スタート」ボタンをクリックし、「コントロールパネル」をクリックします。

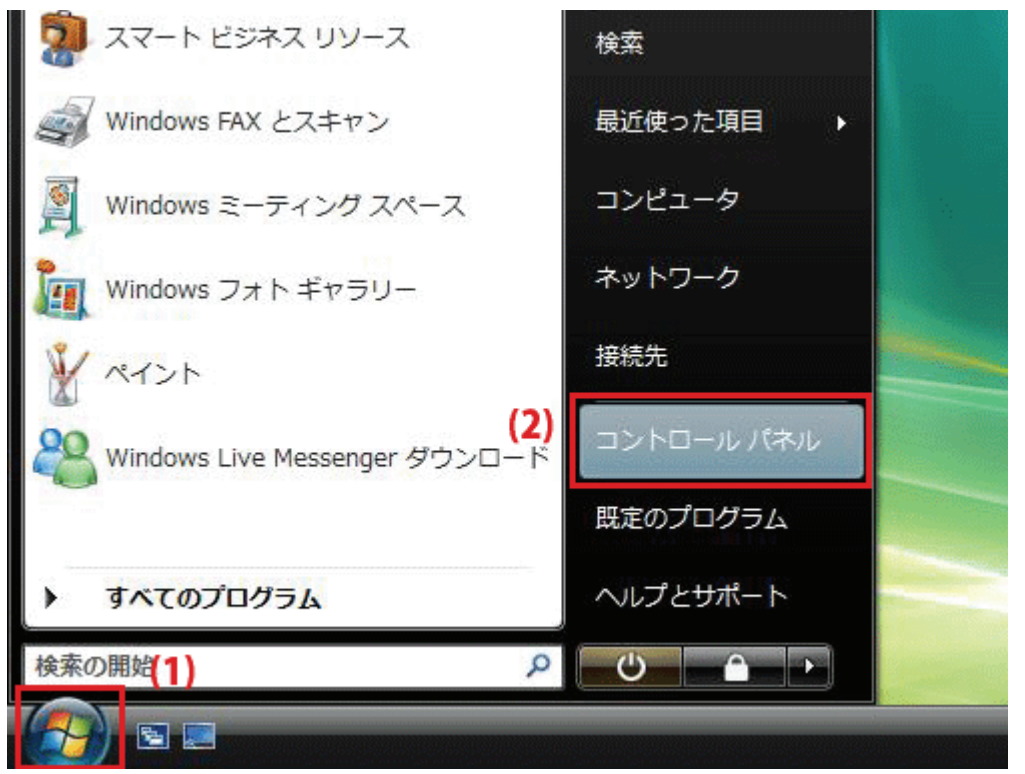

2. 「ネットワークの状態とタスクの表示」をクリックします。 ※クラシック表示画面の場合は、「ネットワークと共有センター」をクリックします。

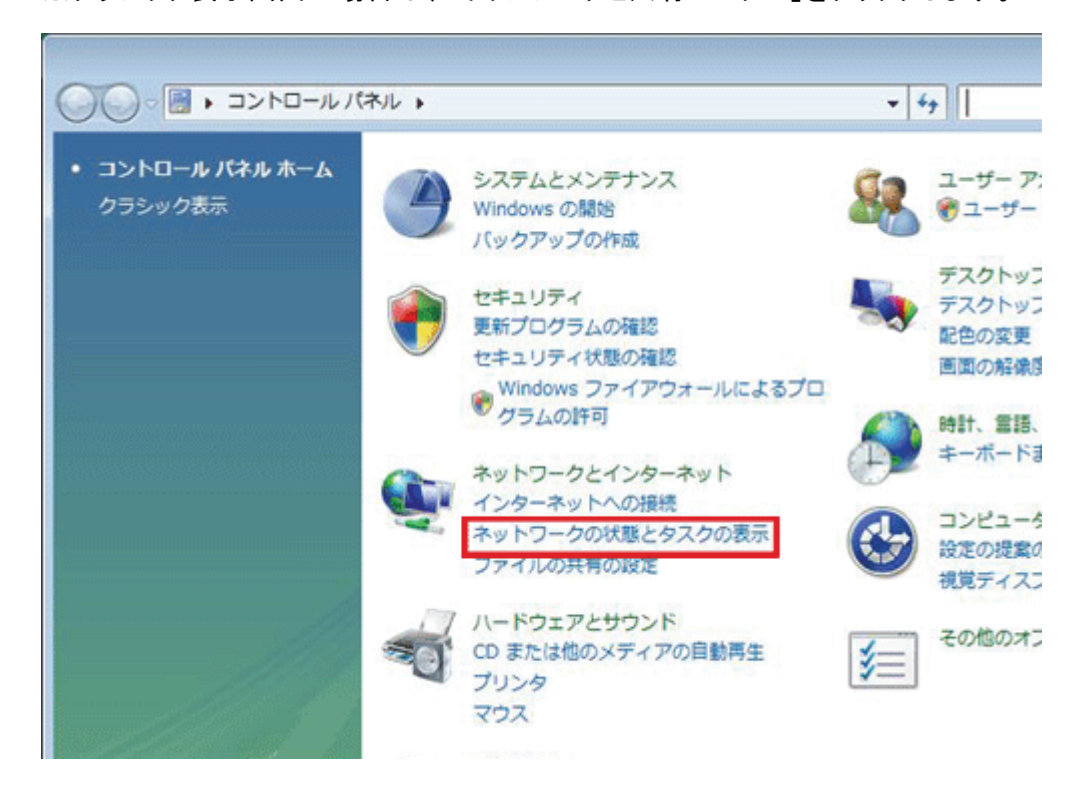

3. 「ネットワーク接続の管理」をクリックします。

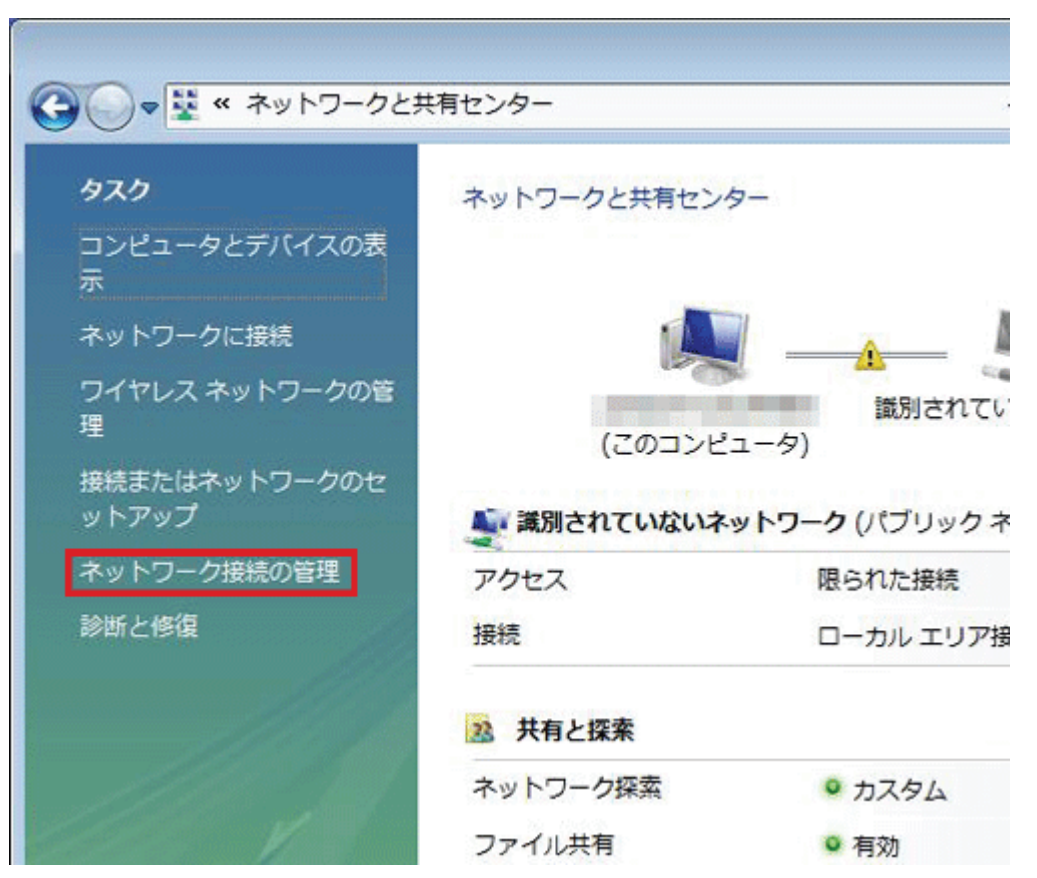

4. 「ローカルエリア接続」を右クリックして「プロパティ」を選択します。

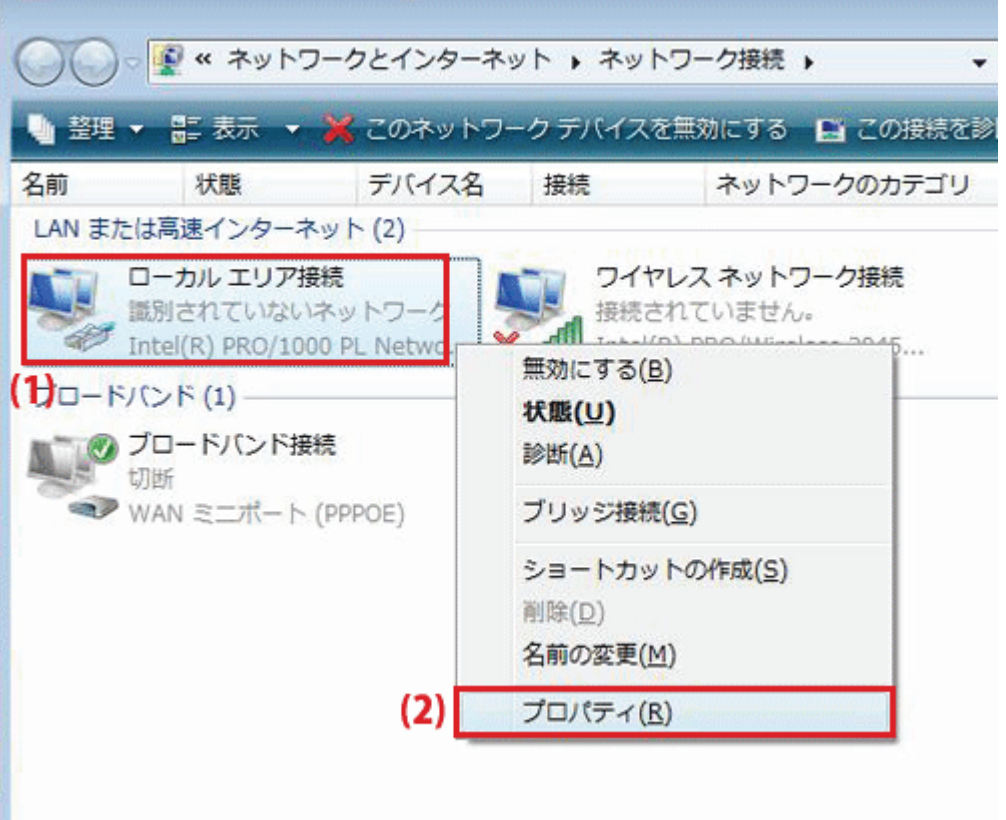

5. 「ユーザーアカウント制御」が表示されますので、[続行]をクリックします。

٠

6. 「インターネット プロトコル バージョン 4(TCP/IPv4)」を選び、[プロパティ]をクリックします。

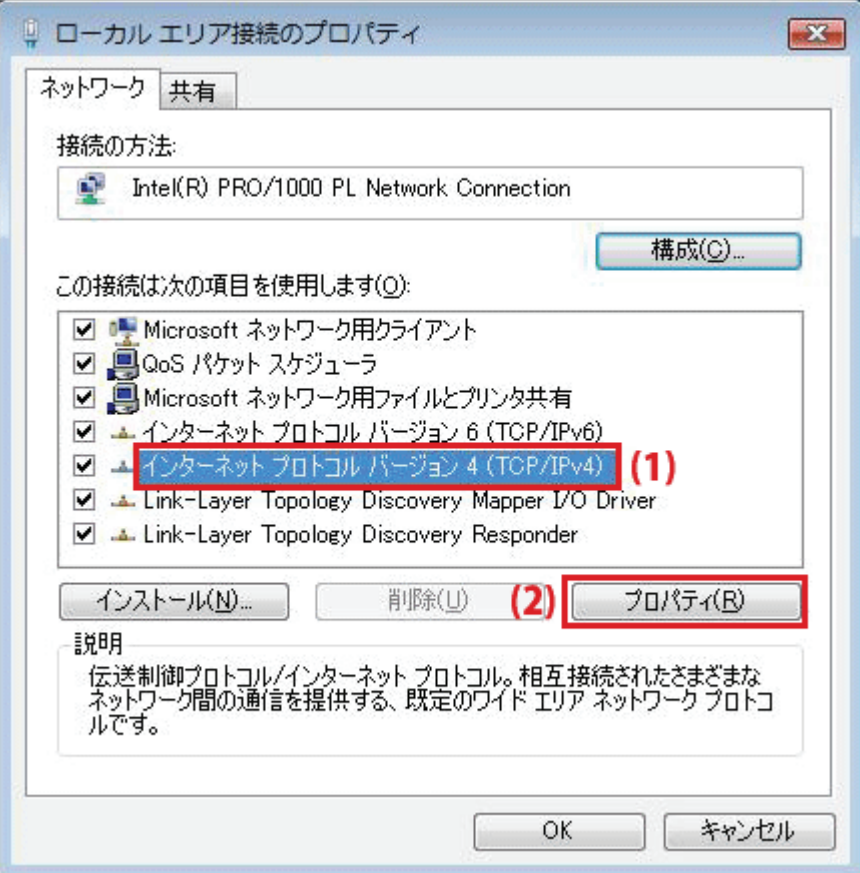

#### 7. 設定します。

- (1)「次の IP アドレスを使う」をクリックします。
- (2)「IP アドレス」に「192.168.1.xxx」(「xxx」には、2~249、251~254 の任意の値。パソコンのときは 51 ~99 を推奨)と入力します※。
- (3)「サブネットマスク」に「255.255.255.0」と入力します。
- (4)「デフォルトゲートウェイ」に「192.168.1.1」と入力します。
- (5)「優先 DNS サーバー」に「192.168.1.1」と入力します。
- (6)[OK]をクリックします。

※入力した値は、必ずメモをとって、いつでも参照できるように大切に保管してください。 ※複数の機器に設定するときは、機器同士が重複しない値を入力してください。

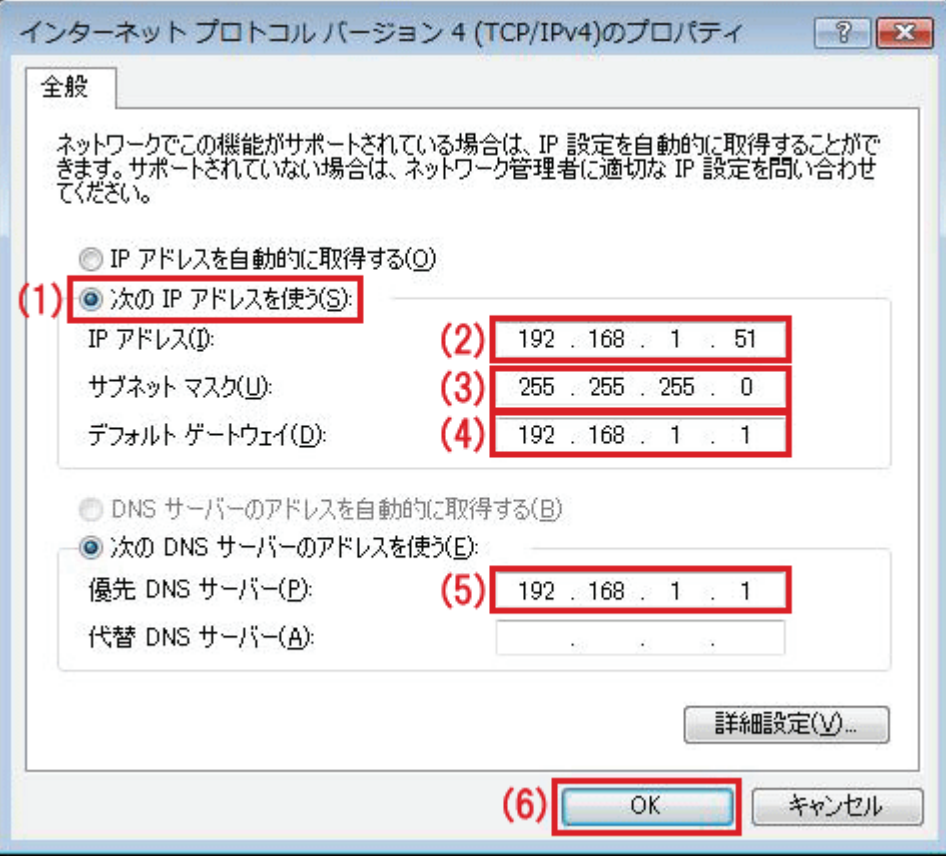

8. [閉じる]をクリックし、すべての画面を閉じます。

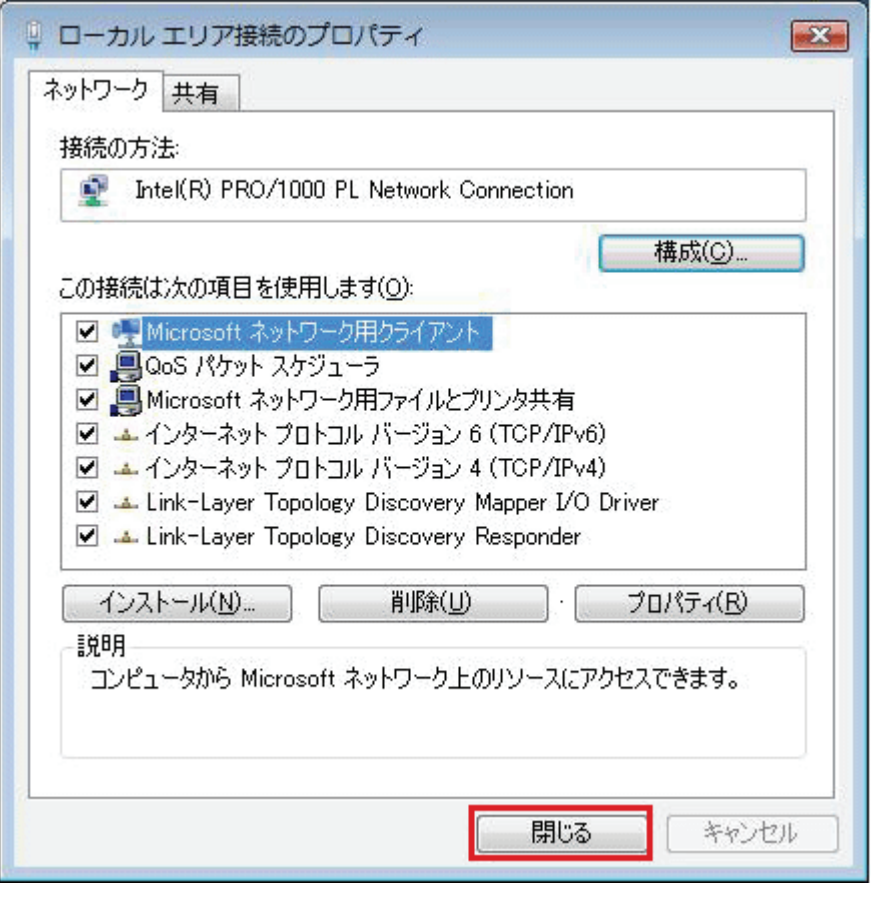

#### 3.2.2. Windows XP のとき

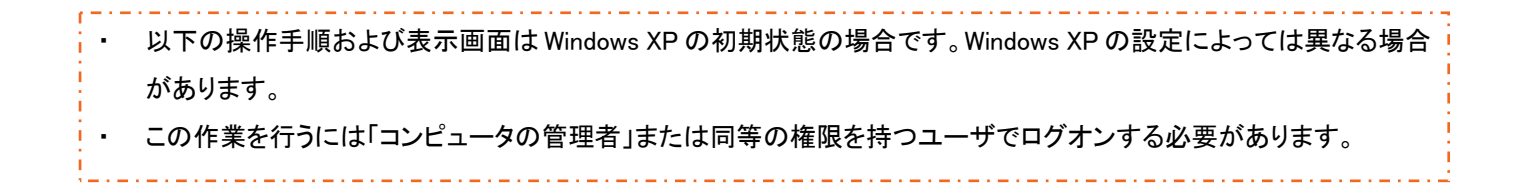

1. 「スタート」→「コントロールパネル」をクリックします。

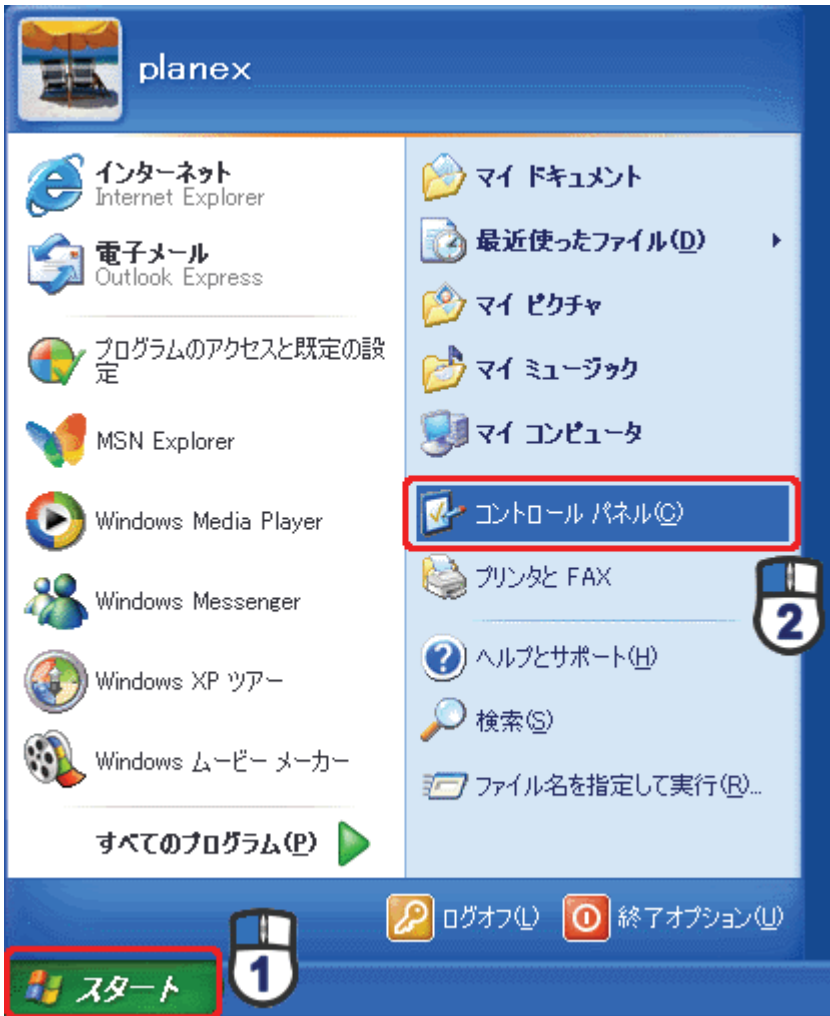

2. 「ネットワークとインターネット接続」をクリックします。

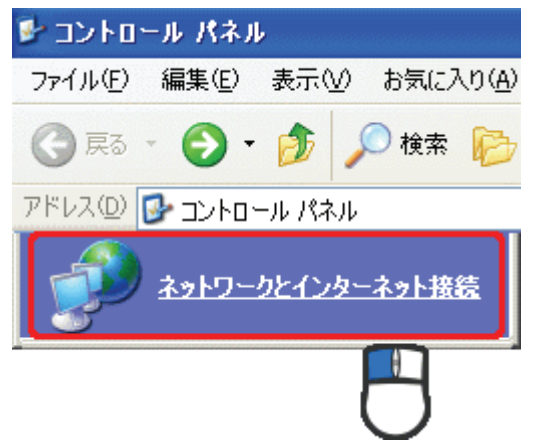

3. 「ネットワーク接続」をクリックします。

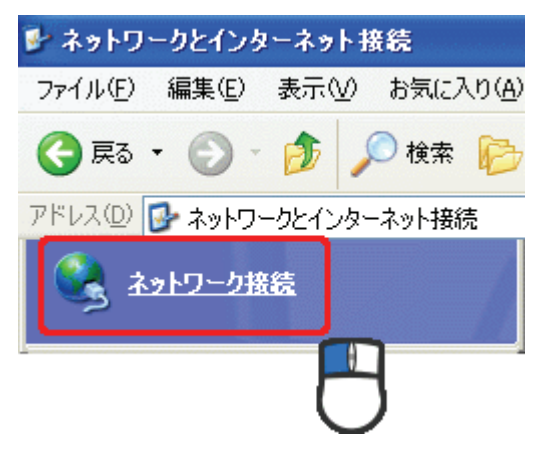

4. 「ローカル エリア接続」を右クリックし、「プロパティ」をクリックします。

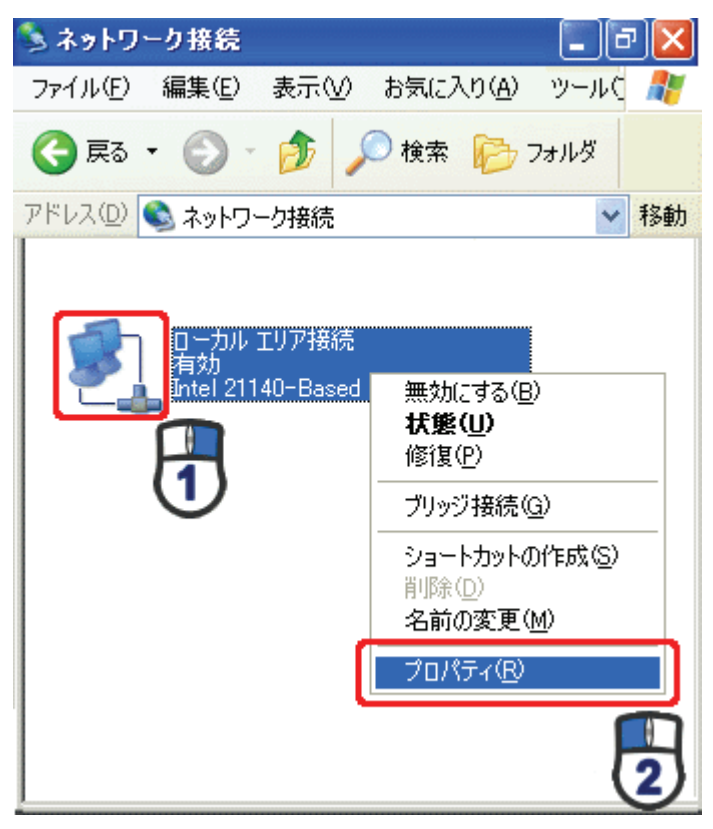

5. (1)「全般」タブをクリックします。 (2)「インターネット プロトコル(TCP/IP)」を選びます。 (3)[プロパティ]をクリックします。

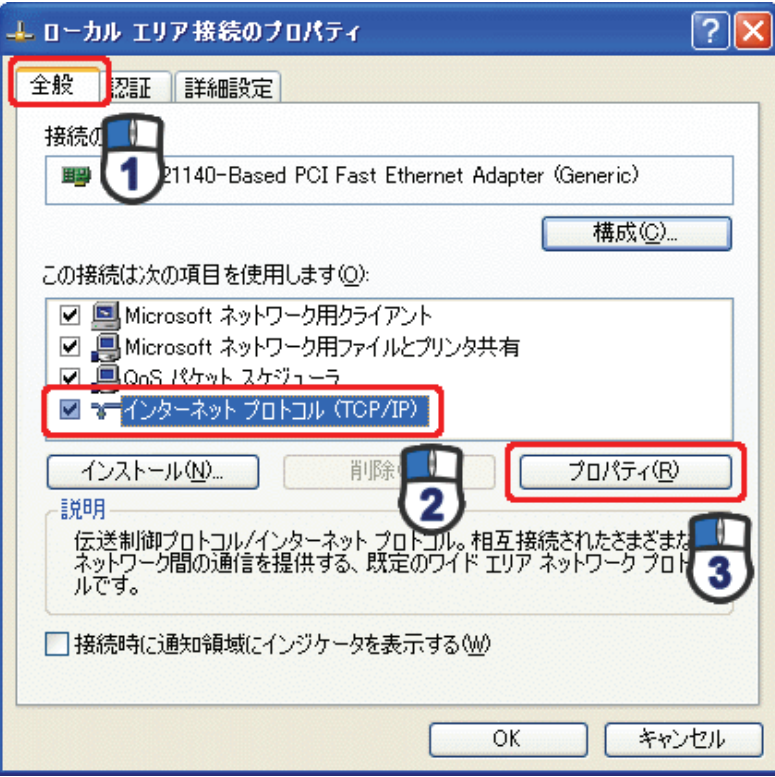

#### 6. 設定します。

(1)「次の IP アドレスを使う」をクリックします。

- (2)「IP アドレス」に「192.168.1. xxx」(「xxx」には、2~249、251~254 の任意の値。パソコンのときは 51 ~99 を推奨)と入力します※。
- (3)「サブネットマスク」に「255.255.255.0」と入力します。
- (4)「デフォルトゲートウェイ」に「192.168.1.1」と入力します。
- (5)「優先 DNS サーバー」に「192.168.1.1」と入力します。
- (6)[OK]をクリックします。

※入力した値は、必ずメモをとって、いつでも参照できるように大切に保管してください。 ※複数の機器に設定するときは、機器同士が重複しない値を入力してください。

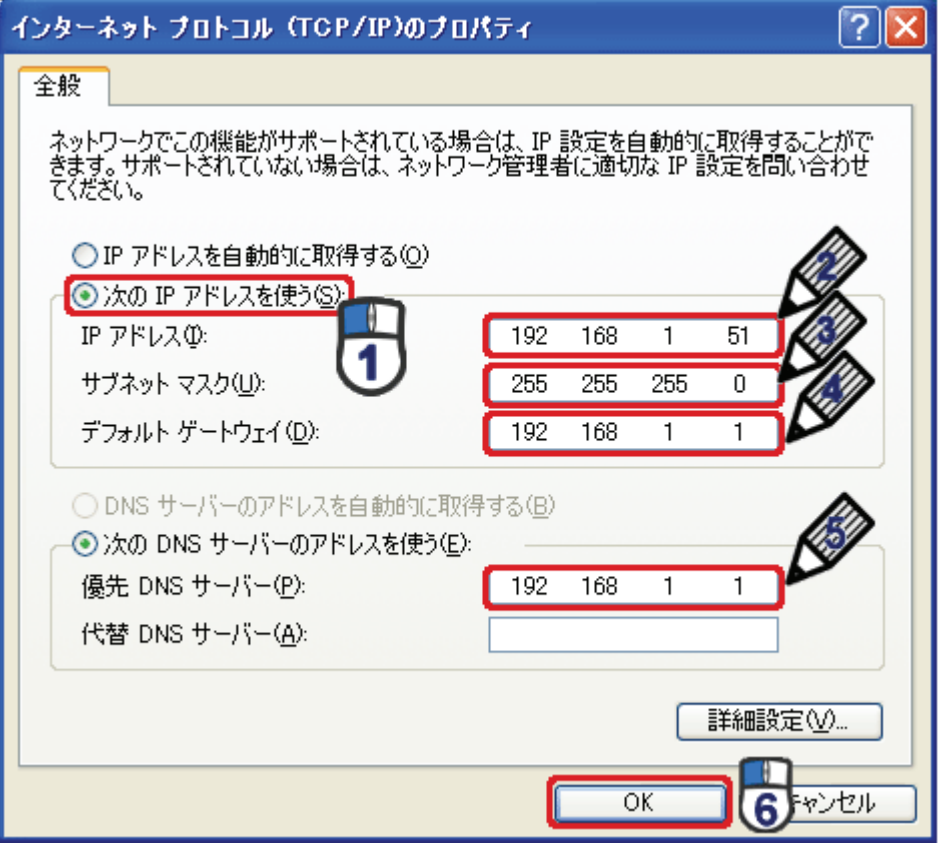

7. [閉じる]をクリックします。

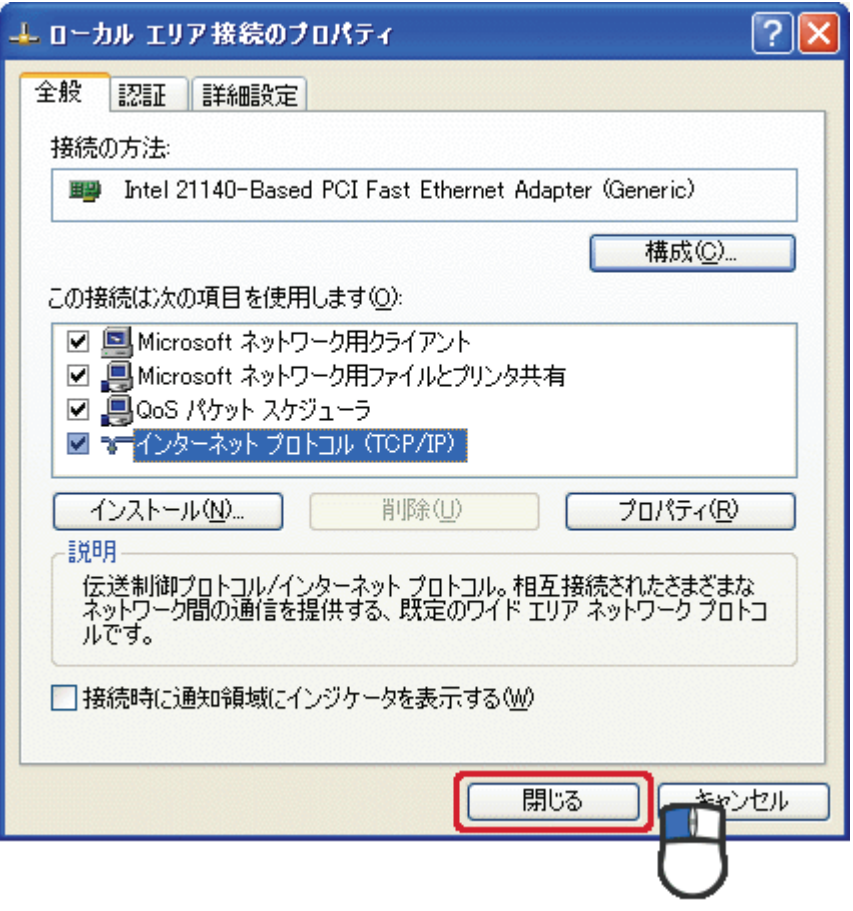

#### 3.2.3. Mac OS X のとき

- 表示される画面は Mac OS のバージョンによって異なります。 ・ 以下の手順では、Mac OS X(10.4)の画面で説明しています。
	- 1. 「アップルメニュー」→「システム環境設定」をクリックします。

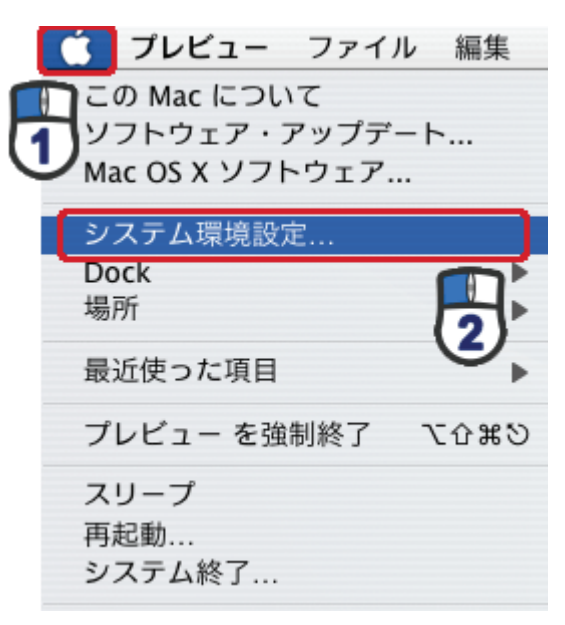

2. 「インターネットとネットワーク」の 「ネットワーク」をクリックします。

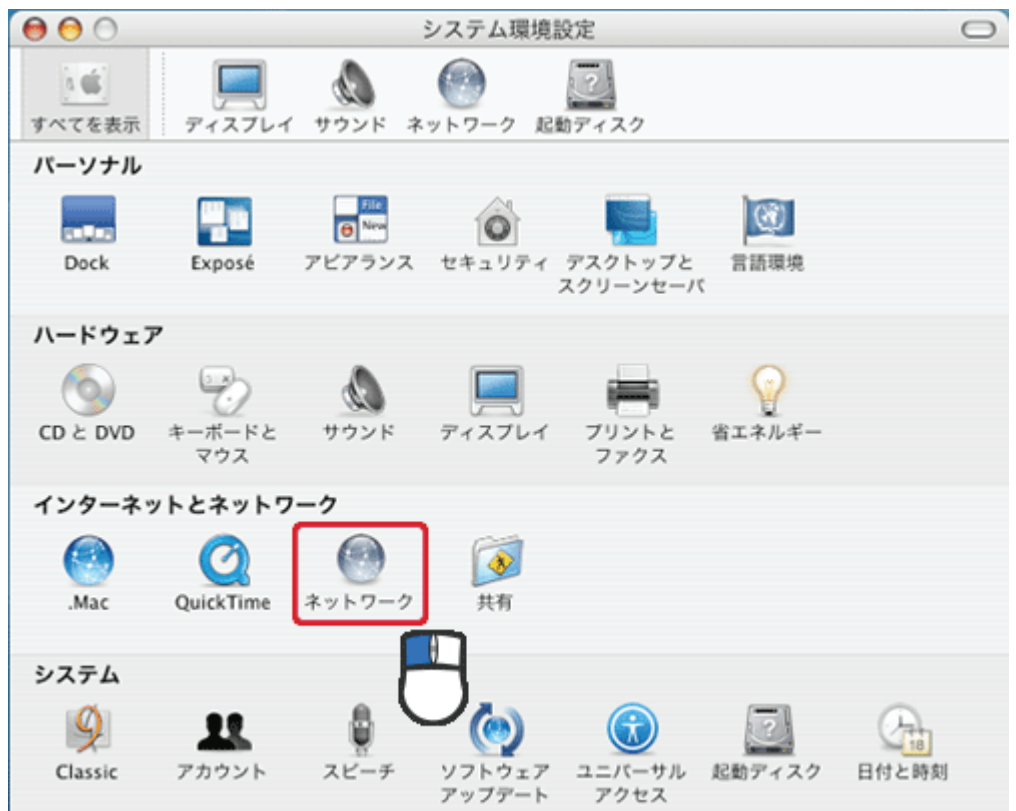

#### 3. 設定します。

- (1)「表示」から「内蔵 Ethernet」を選びます。
- (2)「TCP/IP」タブをクリックします。
- (3)「IPv4 を設定」から「手入力」を選びます。
- (4)「IP アドレス Iに「192.168.1 xxx I(「xxx Iには、2~249、251~254 の任意の値。 パソコンのときは 51~ 99 を推奨)と入力します※。
- (5)「サブネットマスク」に「255.255.255.0」と入力します。
- (6)「ルーター」に「192.168.1.1」と入力します。
- (7)「DNS サーバ」に「192.168.1.1」と入力します。
- (8)[今すぐ適用]をクリックします。

※入力した値は、必ずメモをとって、いつでも参照できるように大切に保管してください。 ※複数の機器に設定するときは、機器同士が重複しない値を入力してください。

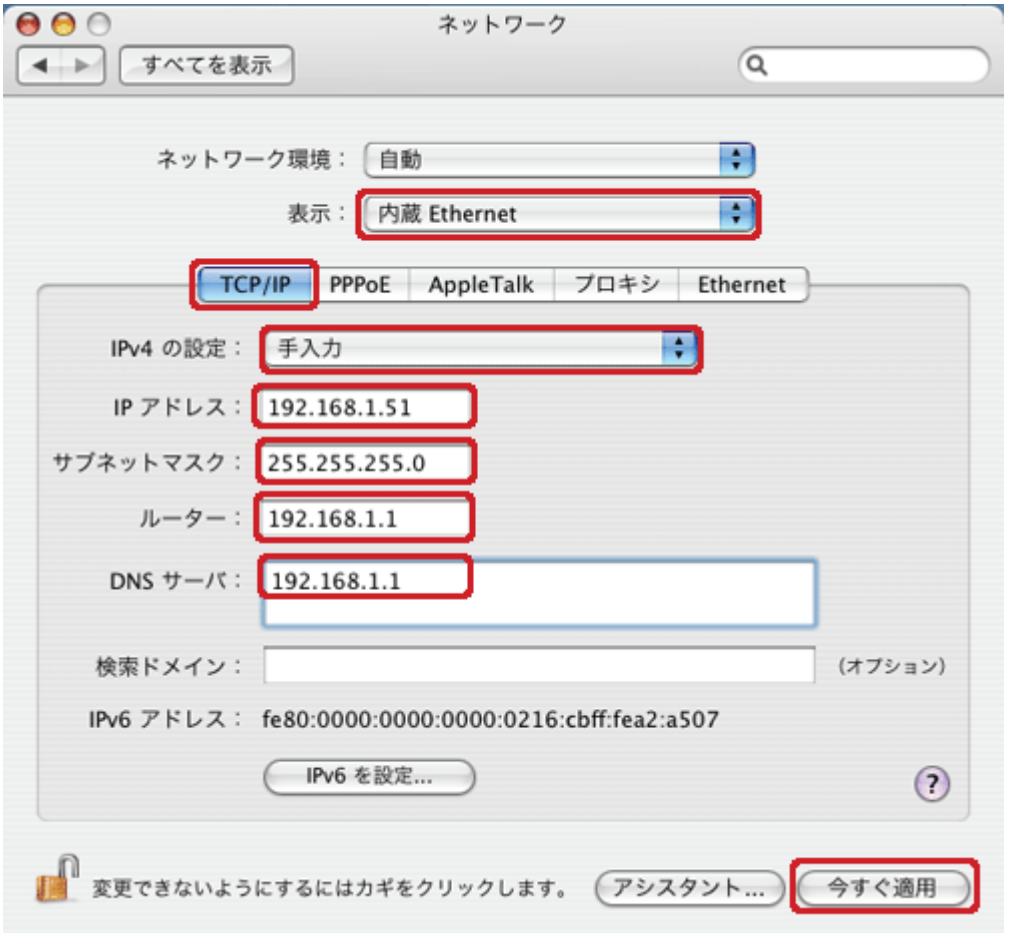

4. [適用]をクリックします。

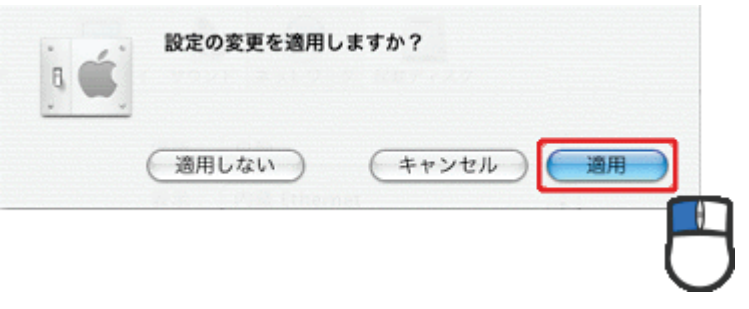

## 3.3. 設定用パソコンとの接続

設定用パソコンと本製品を接続します。

- 1. 本製品の AC アダプタをはずし、電源をオフにします。
- 2. モード切替スイッチを「Converter」側にします。

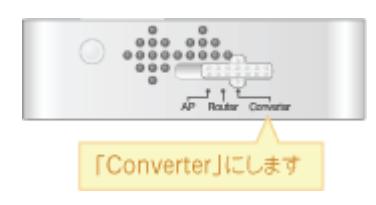

3. 本製品の LAN ポートと、パソコンの LAN ポートに、LAN ケーブルを接続します。 ※切り替えスイッチが「Converter」側のとき、Internet ポートは LAN ポートとして使用できます。

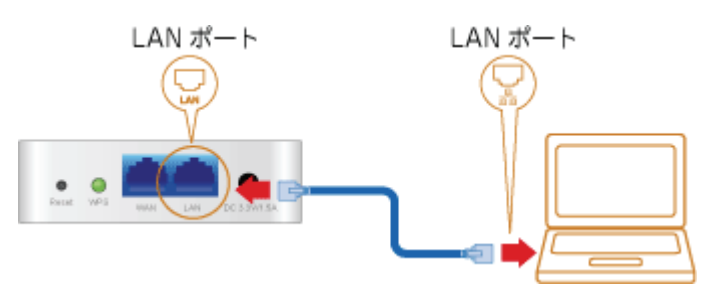

4. 本製品の電源コネクタに付属の AC アダプタを接続します。

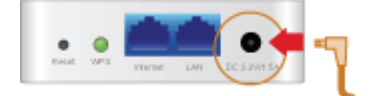

5. AC アダプタを家庭用コンセントに接続します。

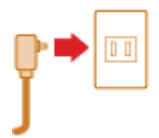

6. 本製品前面の「Power」・「WPS」・「Wireless」ランプが点灯します。 ※ランプが点灯して 2 分程お待ちいただいてから、次の手順に進んでください。

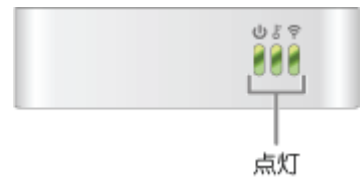

7. 設定用パソコンの電源をオンにします。

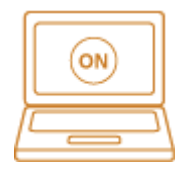

## 3.4. アクセスポイントへの接続設定

アクセスポイントへの接続を設定します。

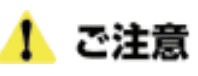

本製品をコンバータモードにしたときに、接続可能なアクセスポイントがあると自動的に接続することがあります。 このため、コンバータモードでの無線 LAN の設定後、必ず WEB 設定画面の「無線 LAN」-「リンクステータス」画面 内の「ステータス」項目より、接続した SSID(ネットワーク名)が表示されているか確認してください。 詳しくは、以下の手順 8 の「●接続先を確認するには…」を参照してください。

1. WEB ブラウザを起動します。

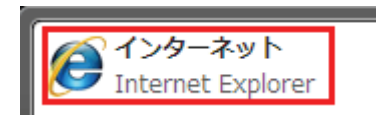

2. アドレス欄に IP アドレス「192.168.1.250」を入力し、<Enter>キーを押します。

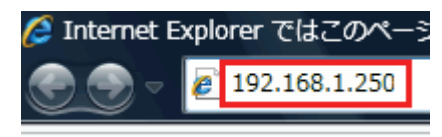

3. (1)「ユーザ名」に「admin」を半角文字で入力します。 (2)「パスワード」に「password」を半角文字で入力します。 (3)[OK]をクリックします。

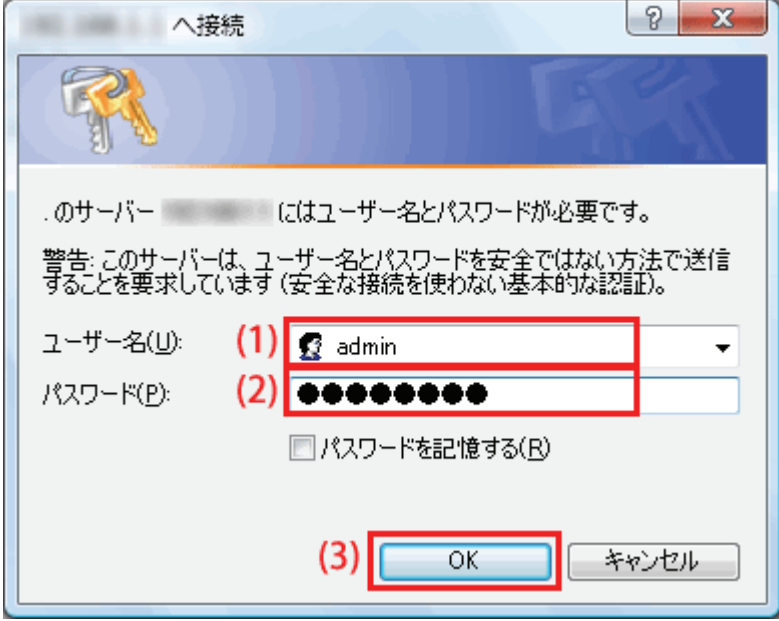

4. (1)「無線 LAN」をクリックします。

(2)「サイトサーベイ」をクリックします。

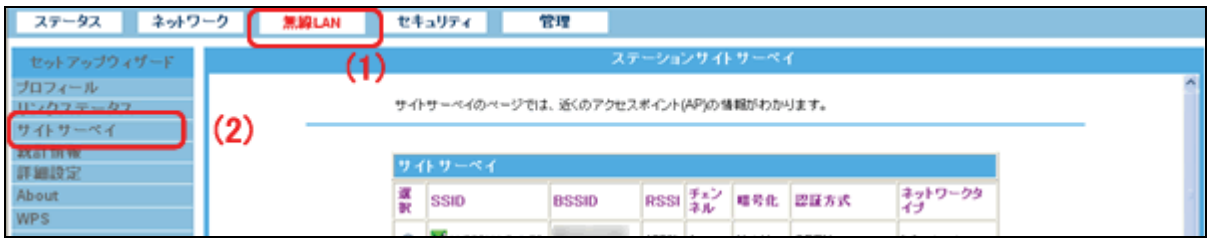

5. (1)接続するネットワークを選びます。

(2)[プロファイルの追加]をクリックします。

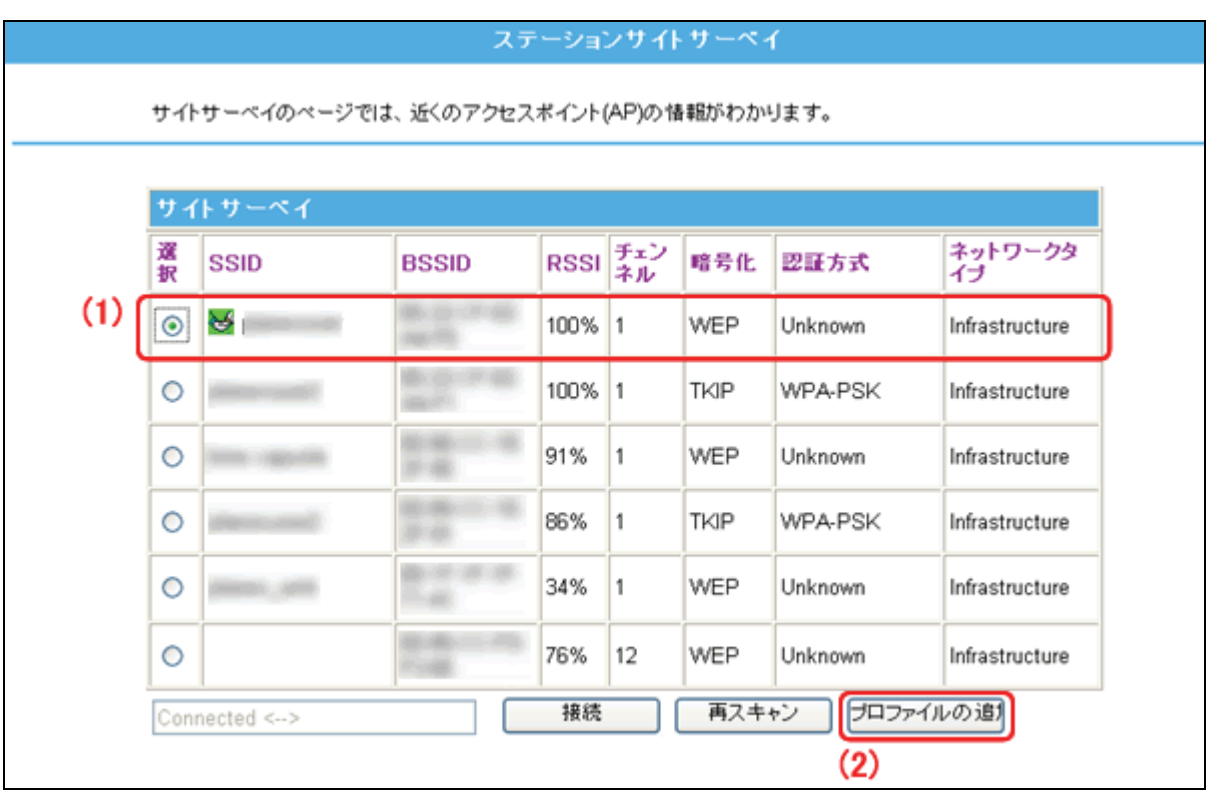

- 6. アクセスポイントの情報を登録します。
	- ※アクセスポイントの内容は、「3.1. 本製品を接続するネットワークを調べる」で控えた内容を確認して ください。

■WEP のとき

- (1)「SSID(ネットワーク名)」を確認します。
- (2)「認証方式」を確認します。
- (3)「64bit(10 桁の 16 進数または 5 文字の文字列)」または「128bit(26 桁の 16 進数または 13 文字の 文字列)」を選びます。
- (4)「16 進数」または「文字列」を選びます。
- (5)WEP キーを入力します。
- (6)「デフォルトキー」を選びます。
- (7)[適用]をクリックします。

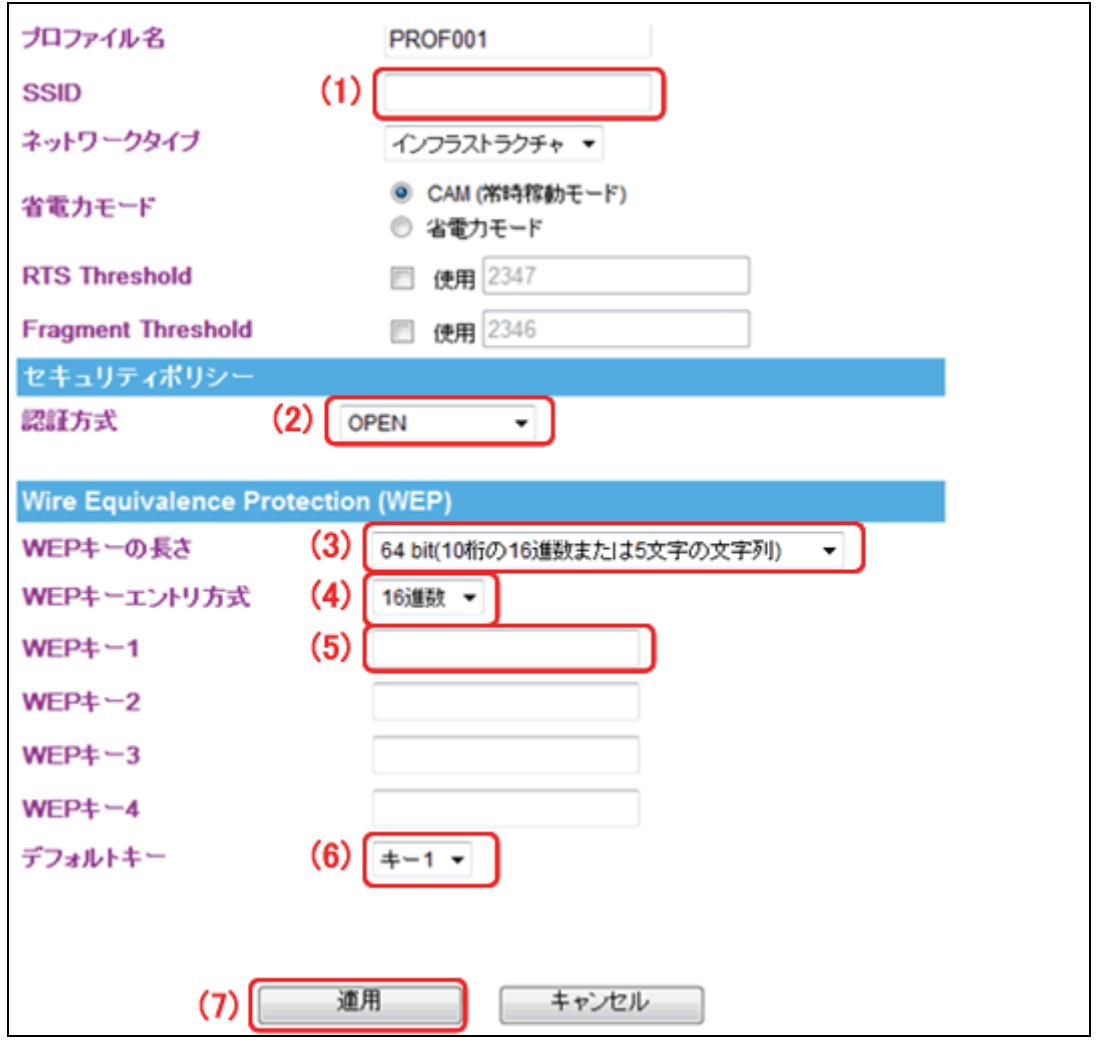

登録内容がわからないときは、以下を参考にしてください。

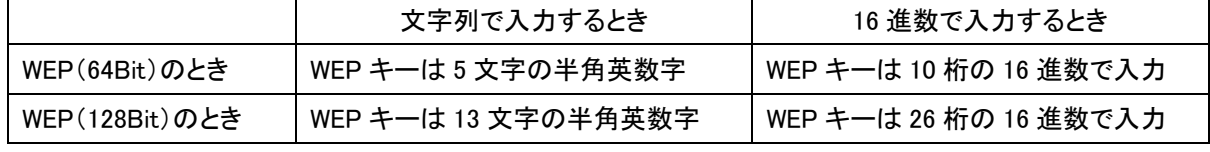

※16 進数の入力できる文字列は、数字「0~9」、英字「A~F、a~f」となります。

■WPA-PSK/WPA2-PSK のとき

- (1)SSID(ネットワーク名)を確認します。
- (2)「認証方式」を確認します。
- (3)「暗号化」を確認します。
- (4)パスフレーズを入力します。
- (5)[適用]をクリックします。

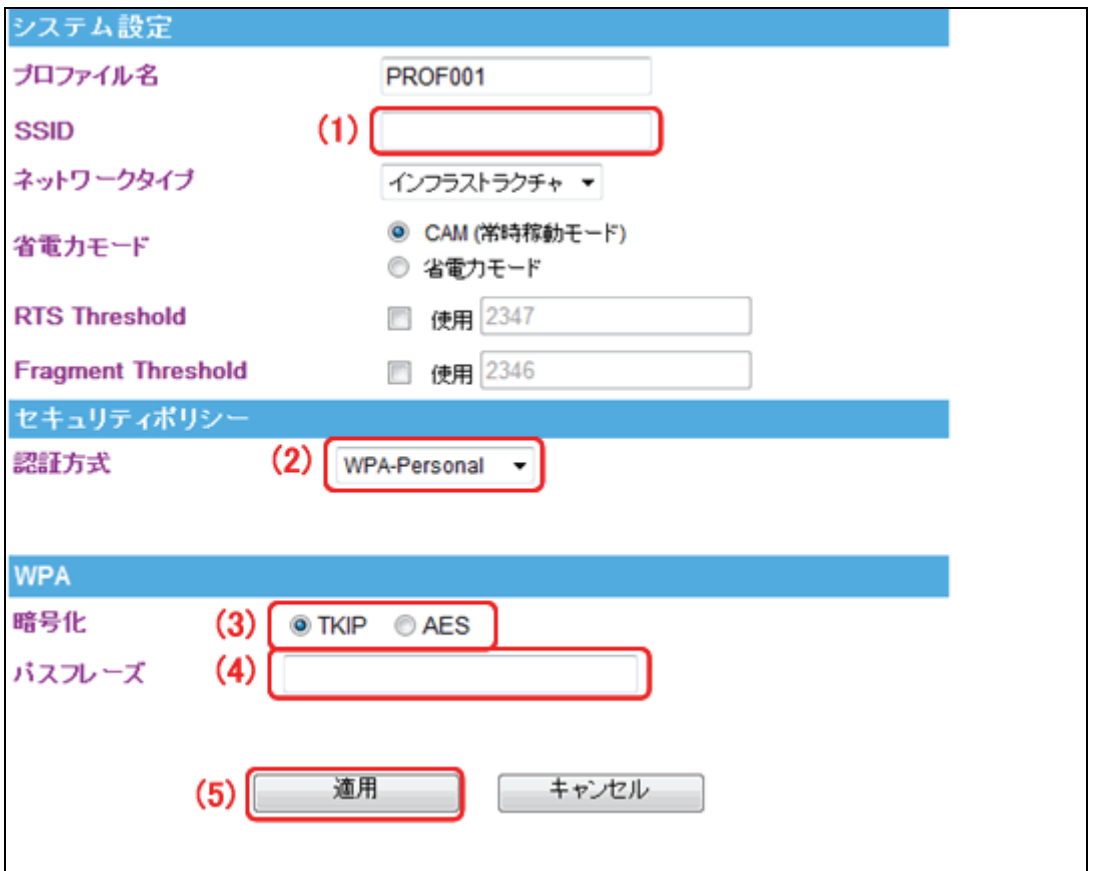

登録内容がわからないときは、以下を参考にしてください。

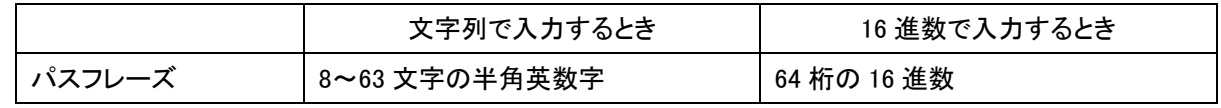

※16 進数の入力できる文字列は、数字「0~9」、英字「A~F、a~f」となります。

7. (1)「無線 LAN」をクリックします。

(2)「プロフィール」をクリックします。

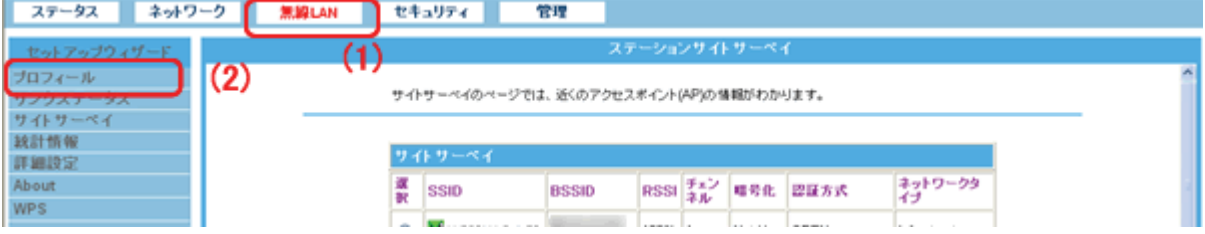

8. (1)接続するアクセスポイントを選びます。

(2)[有効化]をクリックします。

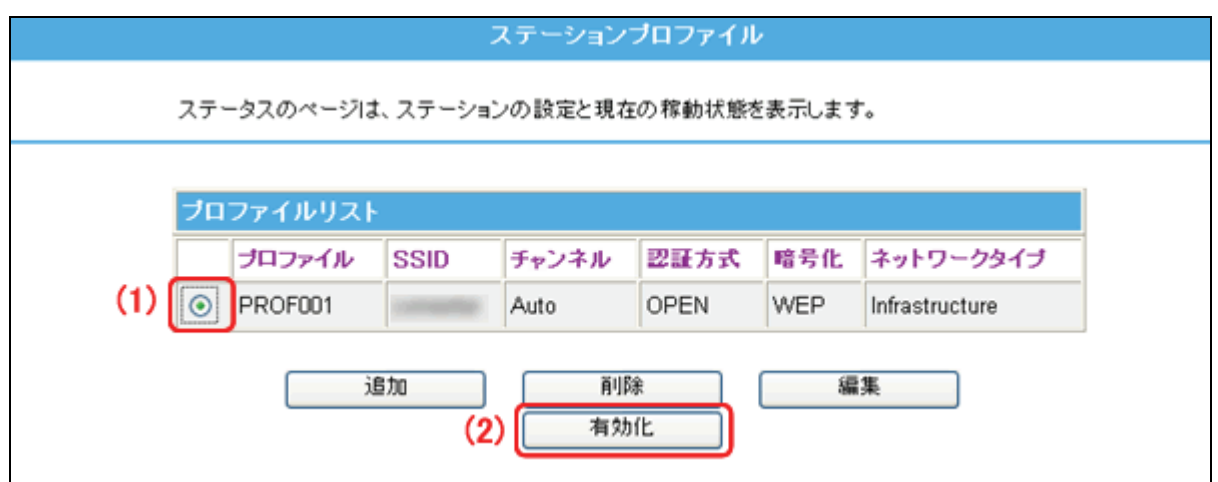

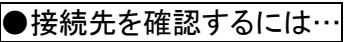

①(1)「無線 LAN」をクリックします。

(2)「リンクステータス」をクリックします。

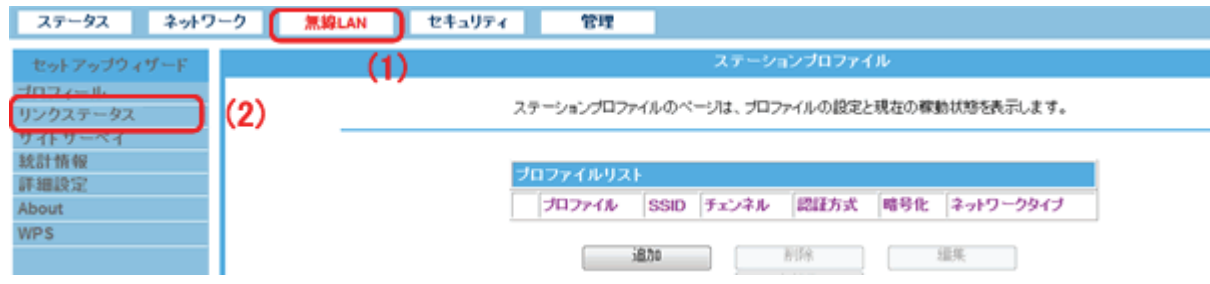

②「リンクステータス」の「ステータス」が、設定した SSID(ネットワーク名)か確認します。

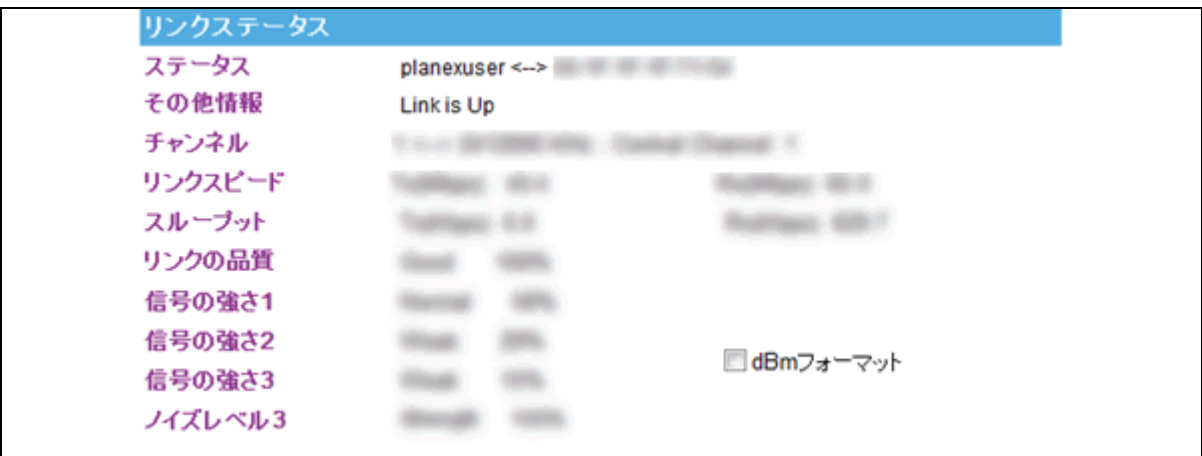

9. 画面を閉じます。

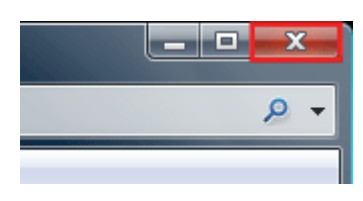

## 3.5. 設定用パソコンを元の設定に戻す

本製品の設定用に変更したパソコンの IP アドレスを元に戻します。 変更前にメモした内容に戻してください。

設定方法はわからないときは、以下を参考に設定してください。

■IP アドレスを手動(固定)設定にしていたとき

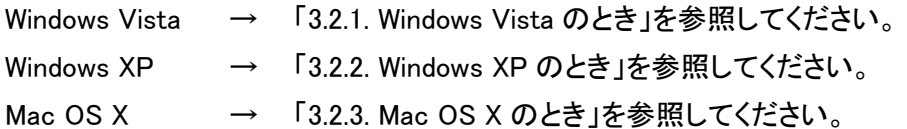

■IP アドレスを自動取得に設定していたとき

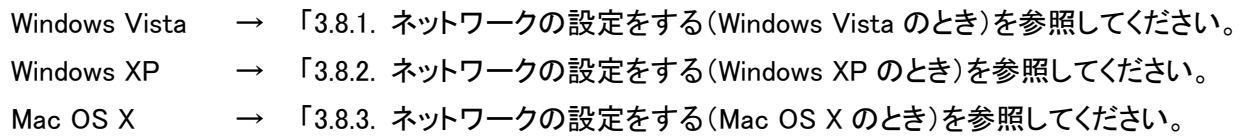

## 3.6. Xbox と接続する

コンバータモードの本製品と、Xbox を接続します。

#### 3.6.1. Xbox と接続する

- 1. 本製品の AC アダプタをはずし、電源をオフにします。
- 2. 本製品とパソコンの LAN ポートから LAN ケーブルをはずします。
- 3. 本製品と Xbox の LAN ポートに LAN ケーブルを接続します。 ※切り替えスイッチが「Converter」側のとき、Internet ポートは LAN ポートとして使用できます。 ※映像機器やゲーム機器にコンバータとして本製品をお使いのときに、ルータ側のネットワークアドレ ス(エリア)に合わせて設定を行ってください。 例えば、ルータが「192.168.1.1」のとき、映像機器やゲーム機器のネットワークアドレスは 「192.168.1.100」、サブネットマスクは「255.255.255.0」、ゲートウェイおよび DNS は「192.168.1.1」に設 定してください。

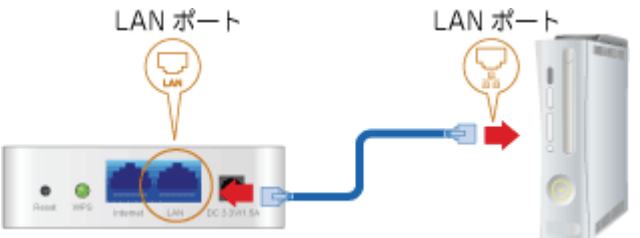

4. 本製品の電源コネクタに付属の AC アダプタを接続します。

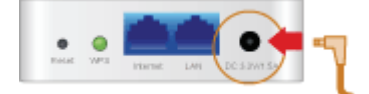

5. AC アダプタを家庭用コンセントに接続します。

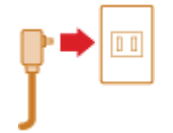

6. 本製品前面の「Power」・「WPS」・「Wireless」ランプが点灯します。 ※ランプが点灯して 2 分程お待ちいただいてから、次の手順に進んでください。

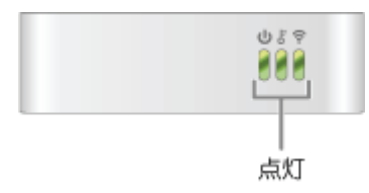

7. Xbox の電源をオンにします。

#### 3.6.2. Xbox でインターネット接続を確認する

1. 「Xbox 360」より「システム設定」を選びます。

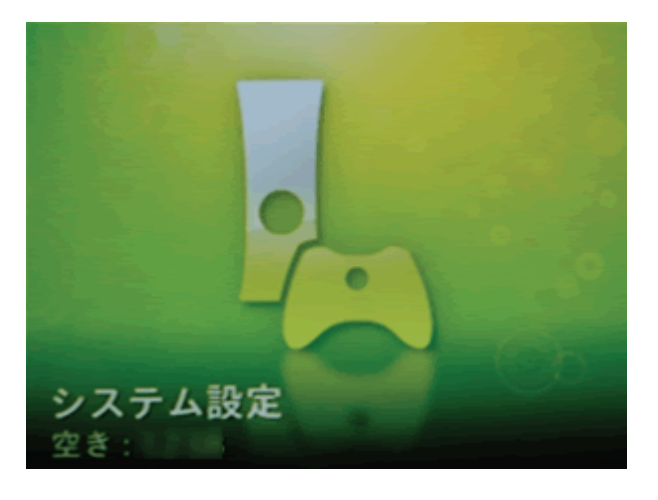

2. 「ネットワーク設定」を選びます。

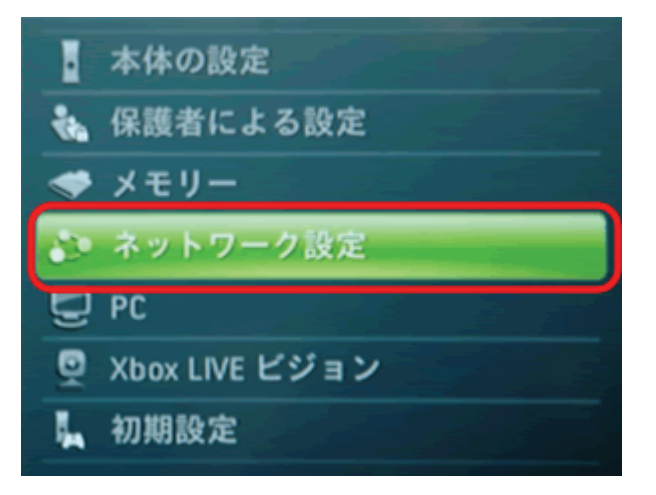

3. 「Xbox LIVE 接続をテスト」を選びます。

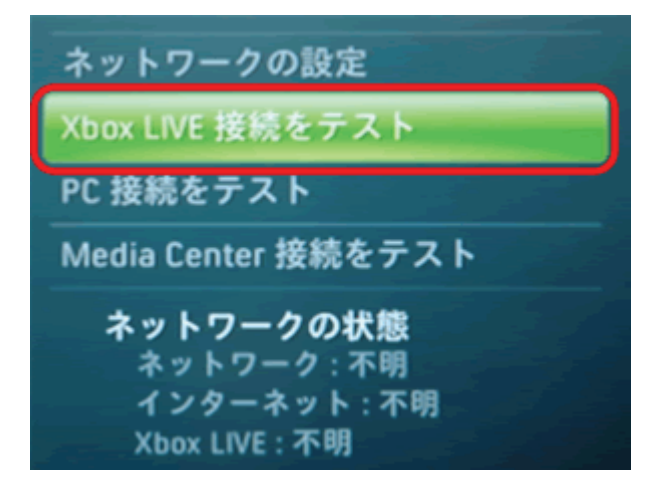

4. 「はい」を選びます。

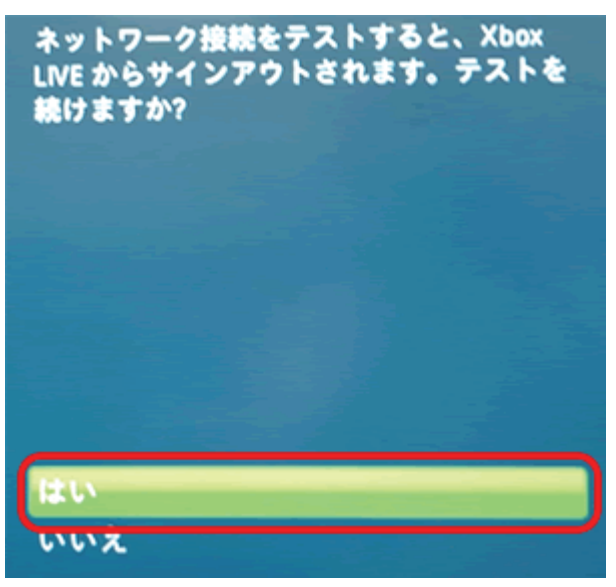

5. 「ネットワーク」、「インターネット」、「Xbox LIVE」が「接続済み」になっていることを確認します。

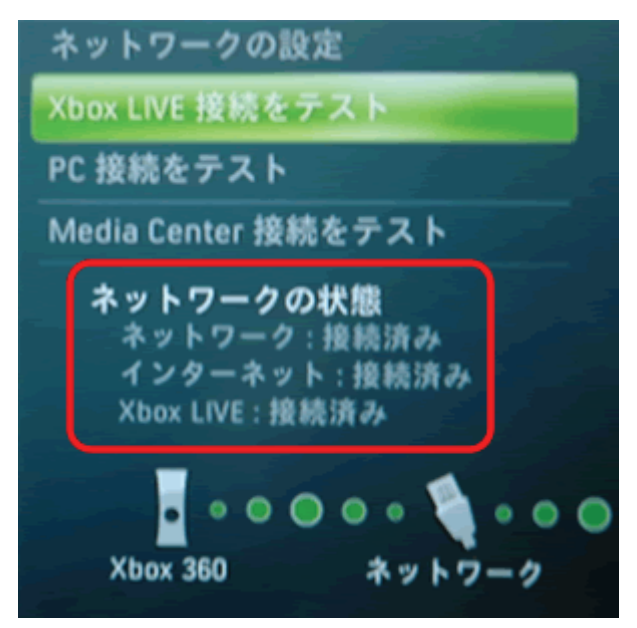

以上で設定の完了です。

## 3.7. ネットワーク対応テレビと接続する

コンバータモードの本製品と、ネットワーク対応テレビを接続します。

#### 3.7.1. ネットワーク対応テレビと接続する

- 1. 本製品の AC アダプタをはずし、電源をオフにします。
- 2. 本製品とパソコンの LAN ポートから LAN ケーブルをはずします。
- 3. 本製品の LAN ポートと映像機器の LAN ポートを、LAN ケーブルを接続します。 ※切り替えスイッチが「Converter」側のとき、Internet ポートは LAN ポートとして使用できます。 ※映像機器やゲーム機器にコンバータとして本製品をお使いのときに、ルータ側のネットワークアドレ ス(エリア)に合わせて設定を行ってください。

例えば、ルータが「192.168.1.1」のとき、映像機器やゲーム機器のネットワークアドレスは 「192.168.1.100」、サブネットマスクは「255.255.255.0」、ゲートウェイおよび DNS は「192.168.1.1」に設 定してください。

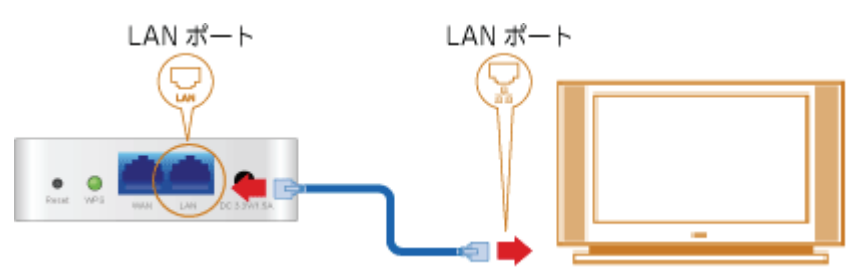

4. 本製品の電源コネクタに付属の AC アダプタを接続します。

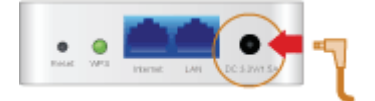

5. AC アダプタを家庭用コンセントに接続します。

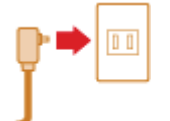

6. 本製品前面の「Power」・「WPS」・「Wireless」ランプが点灯します。 ※ランプが点灯して 2 分程お待ちいただいてから、次の手順に進んでください。

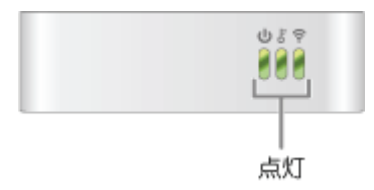

7. 映像機器の電源をオンにします。

### 3.7.2. ネットワーク対応テレビでインターネット接続を確認する

1. 番組表やメニュー内のインターネット接続機能を使って、インターネットの確認を行います。

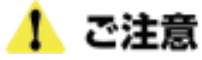

ひかり TV などデータ転送量の多いものは、無線電波では正常に転送できないため視聴することができません。

## 3.8. パソコンと接続する

#### 3.8.1. ネットワークの設定をする(Windows Vista のとき)

المسالم المناولين والمراوين والمراوي この作業を行うには管理者権限を持つユーザでログオンする必要があります。 以下の操作手順および表示画面は Windows Vista の初期状態の場合です。 Windows Vista の設定によっては異なる場合があります。

1. 「スタート」ボタンをクリックし、「コントロールパネル」をクリックします。

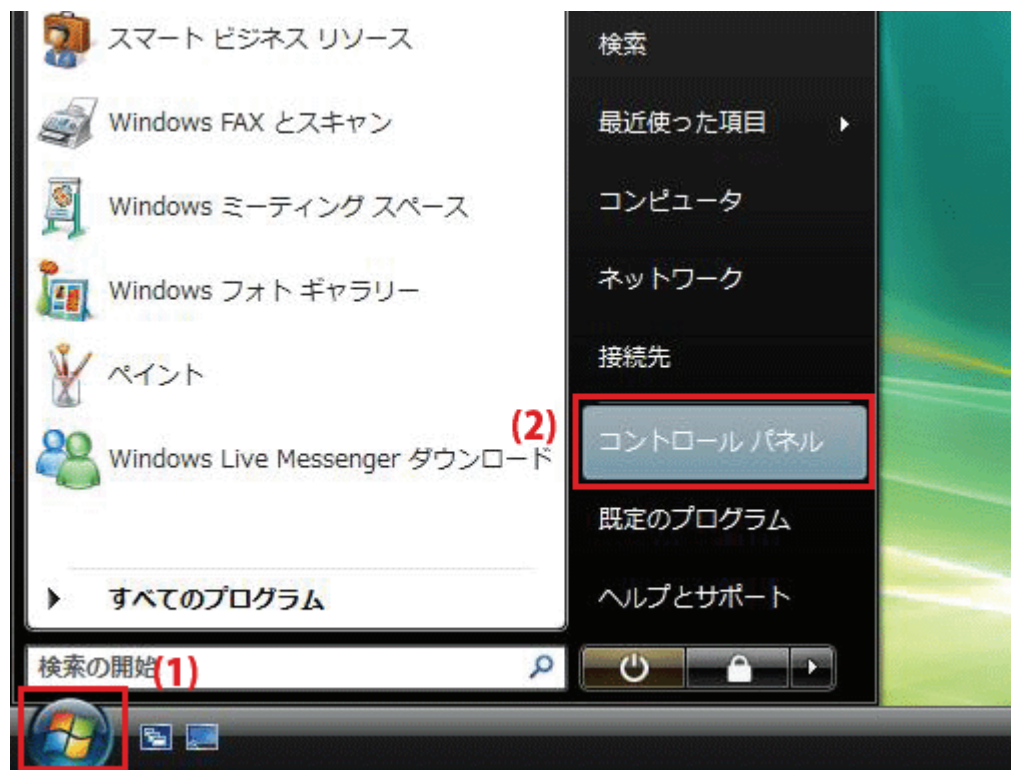

2. 「ネットワークの状態とタスクの表示」をクリックします。 ※クラシック表示画面の場合は、「ネットワークと共有センター」をクリックします。

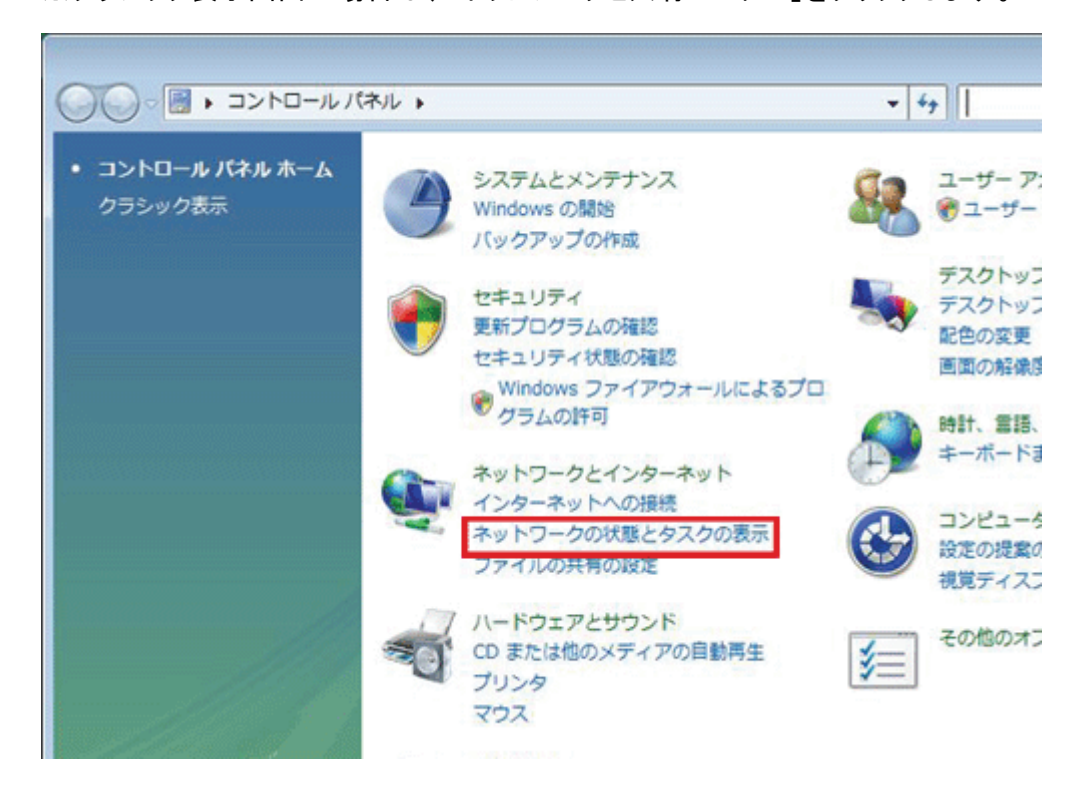

3. 「ネットワーク接続の管理」をクリックします。

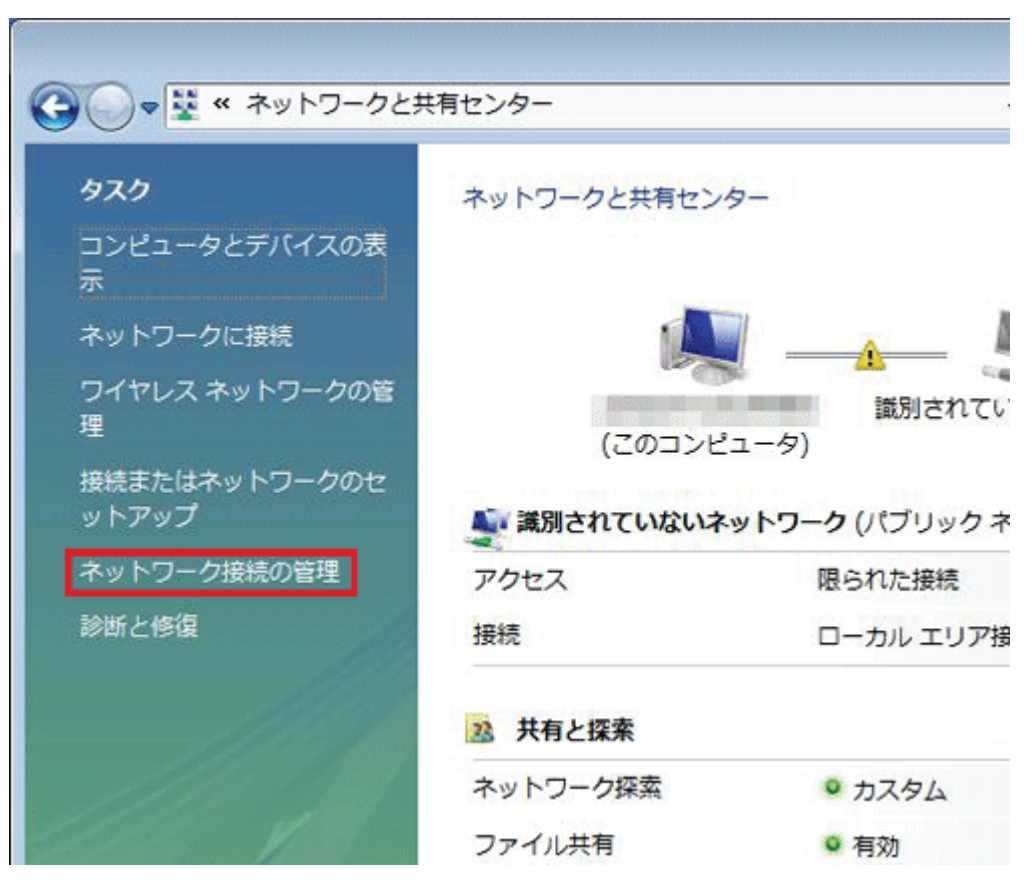

4. 「ローカルエリア接続」を右クリックして「プロパティ」を選択します。

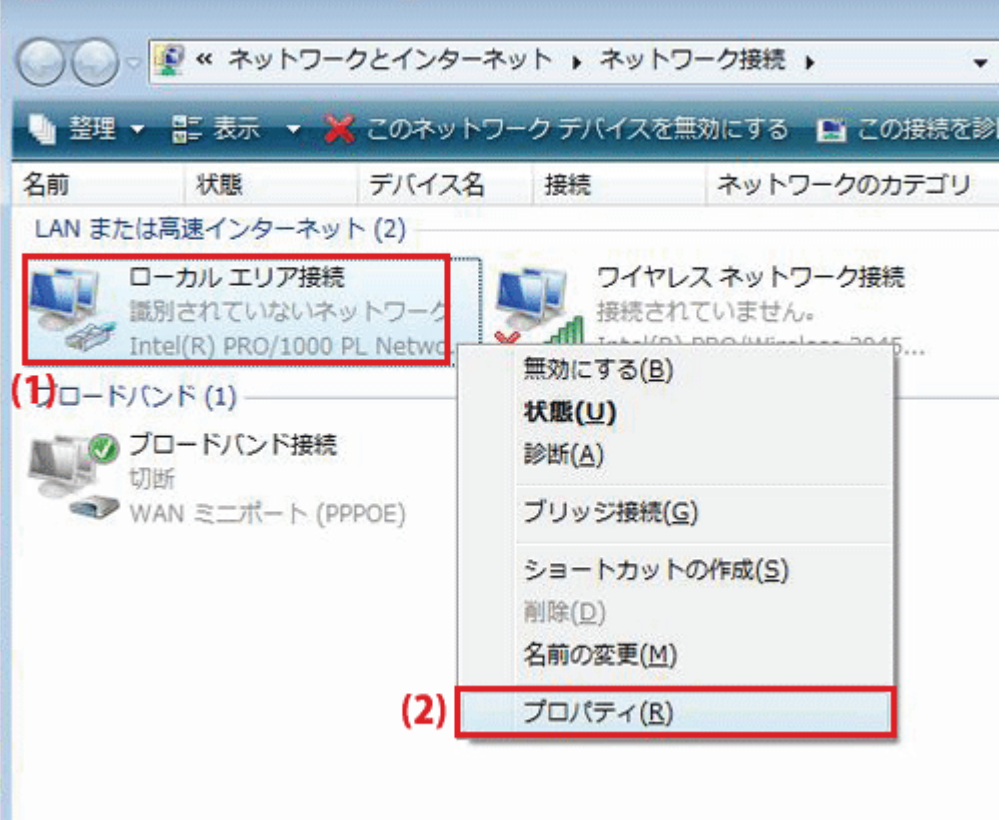

- 5. 「ユーザーアカウント制御」が表示されますので、[続行]をクリックします。
- 6. 「インターネット プロトコル バージョン 4(TCP/IPv4)」を選び、[プロパティ]をクリックします。

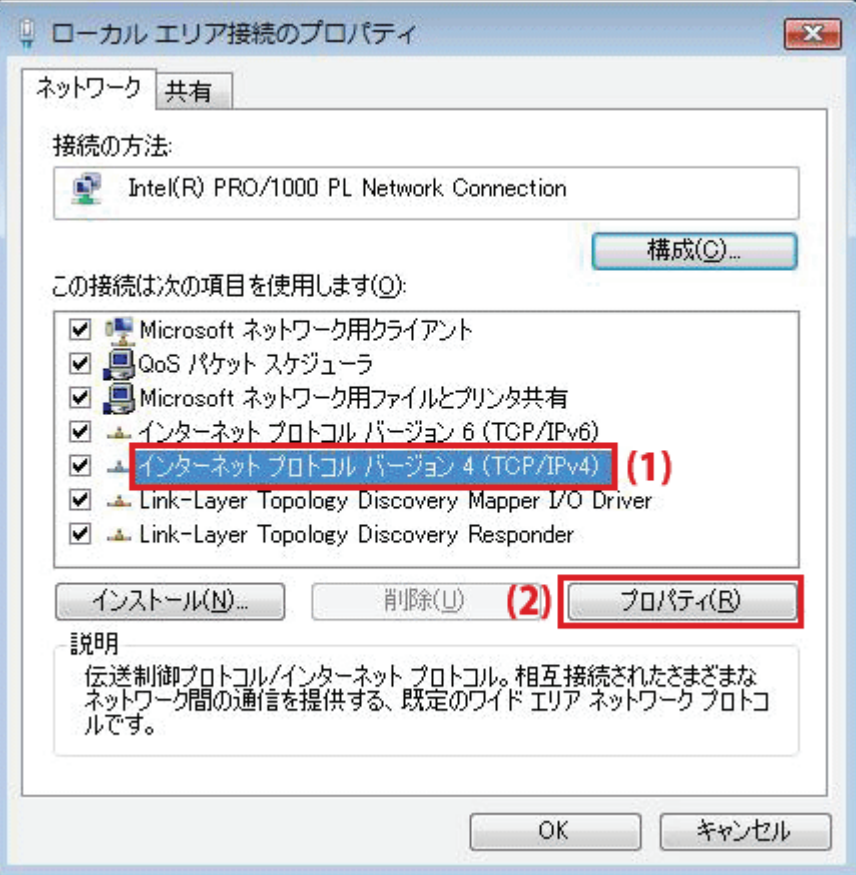

7. 設定します。

(1)「全般」タブをクリックします。

(2)「IP アドレスを自動的に取得する」を選びます。

(3)「DNS サーバーのアドレスを自動的に取得する」を選びます。

(4)[OK]をクリックします。

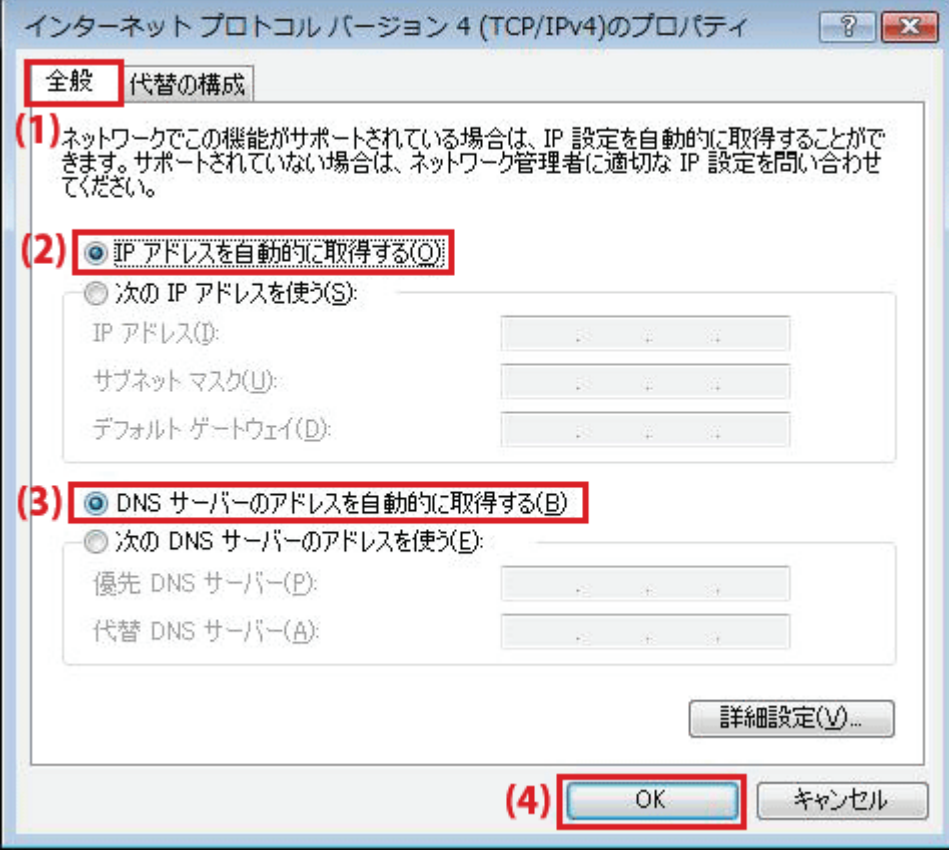

8. [閉じる]をクリックし、すべての画面を閉じます。

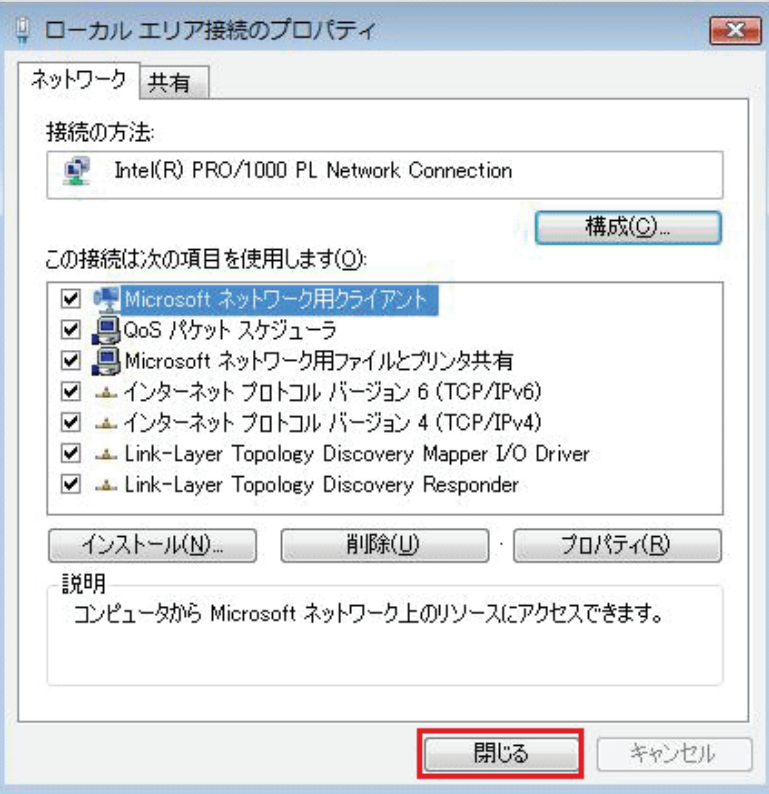

#### 3.8.2. ネットワークの設定をする(Windows XP のとき)

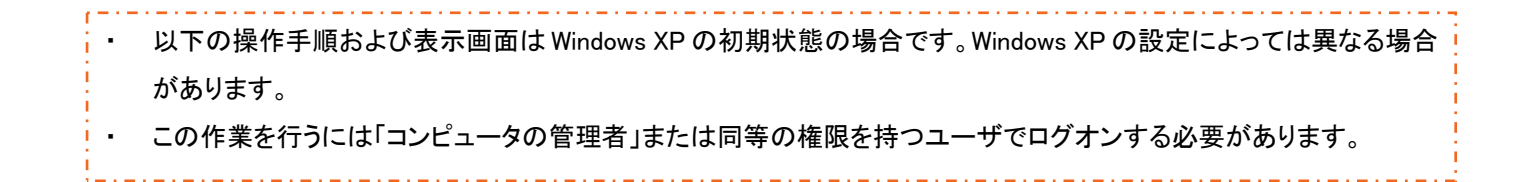

1. 「スタート」→「コントロールパネル」をクリックします。

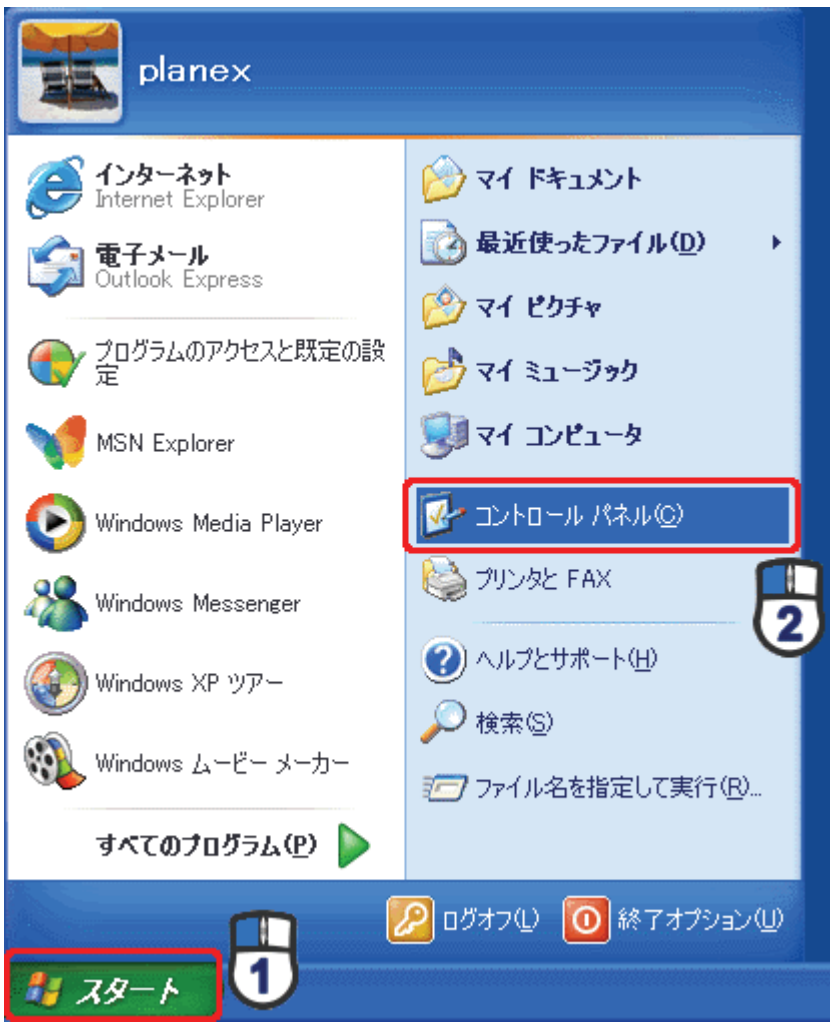

2. 「ネットワークとインターネット接続」をクリックします。

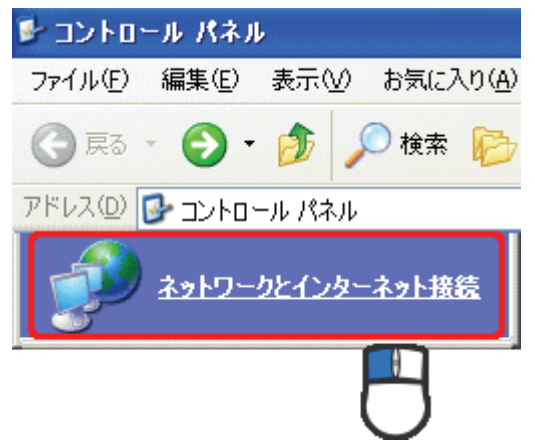

3. 「ネットワーク接続」をクリックします。

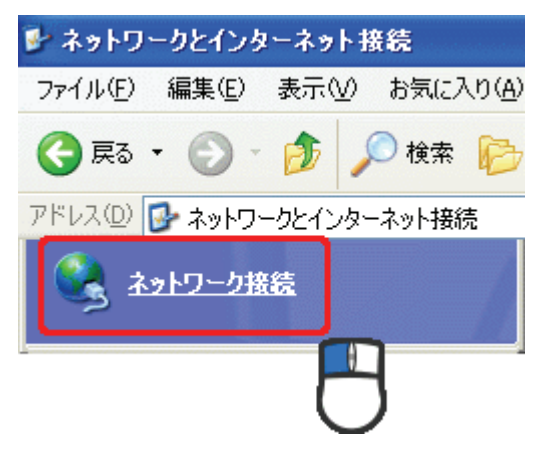

4. 「ローカル エリア接続」を右クリックし、「プロパティ」をクリックします。

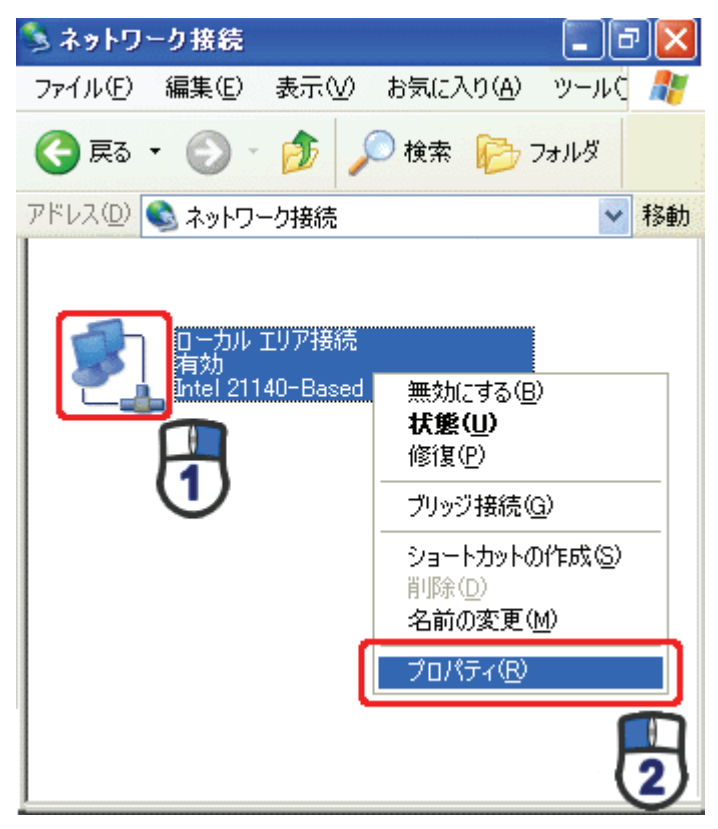

5. (1)「全般」タブをクリックします。 (2)「インターネット プロトコル(TCP/IP)」を選びます。 (3)[プロパティ]をクリックします。

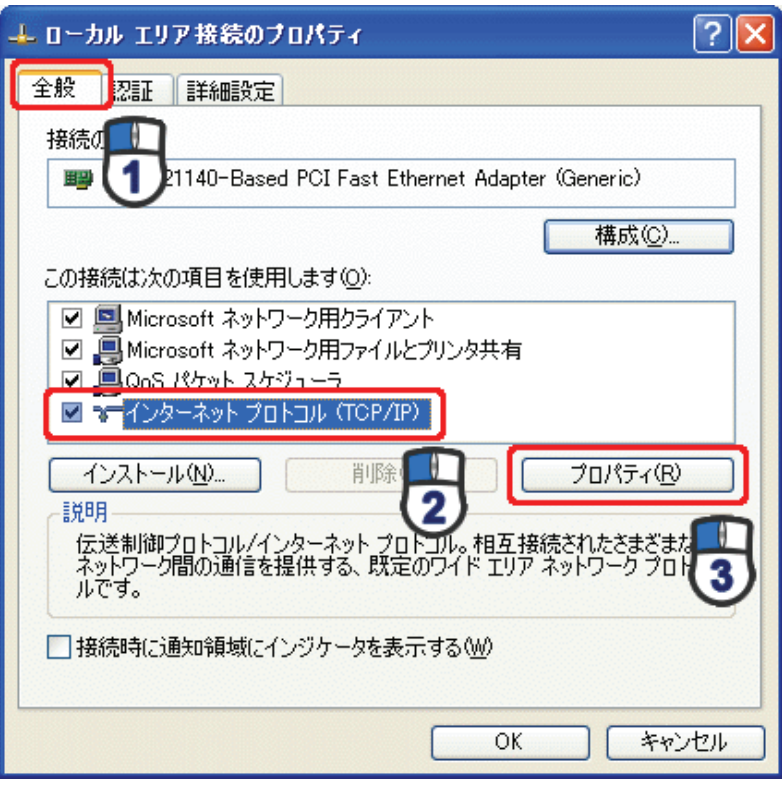

6. 設定します。

(1)「IP アドレスを自動的に取得する」を選びます。

(2)「DNS サーバーのアドレスを自動的に取得する」を選びます。 (3)[OK]をクリックします。

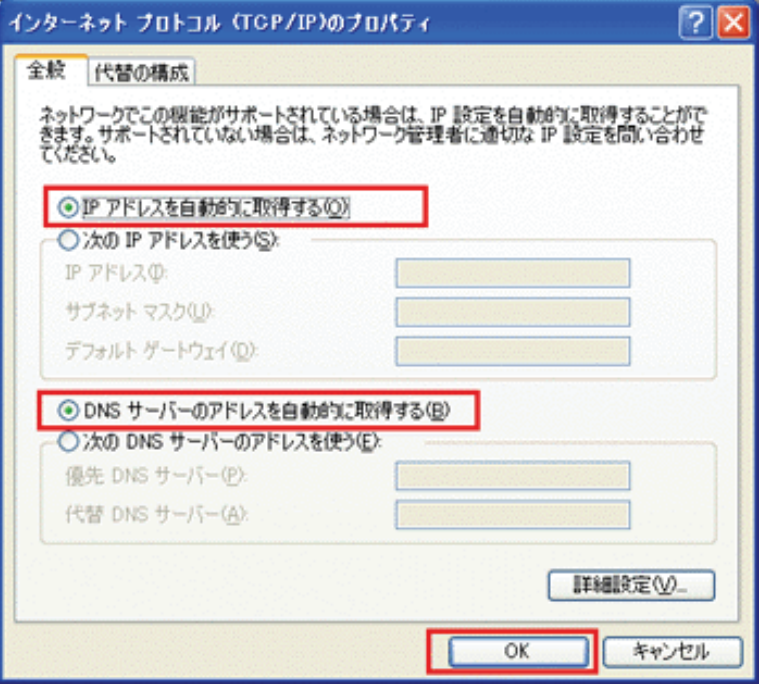

7. [閉じる]をクリックします。

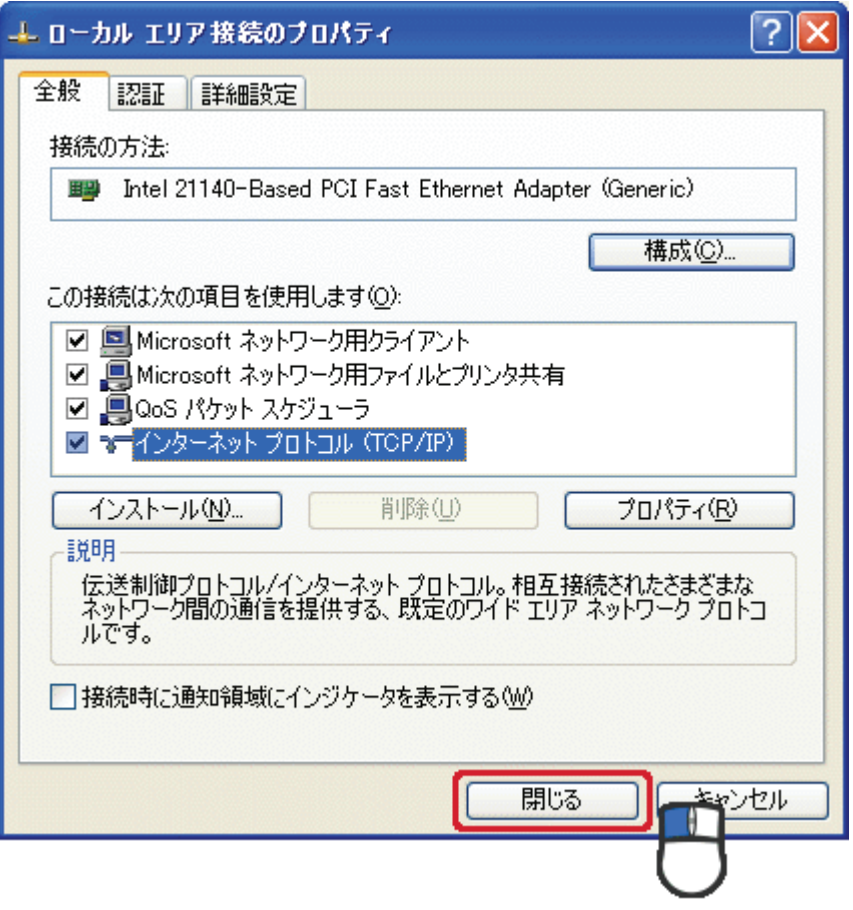

### 3.8.3. ネットワークの設定をする(Mac OS X のとき)

- ・ 表示される画面は Mac OS のバージョンによって異なります。 ・ 以下の手順では、Mac OS X(10.4)の画面で説明しています。
	- 1. 「アップルメニュー」→「システム環境設定」を選択します。

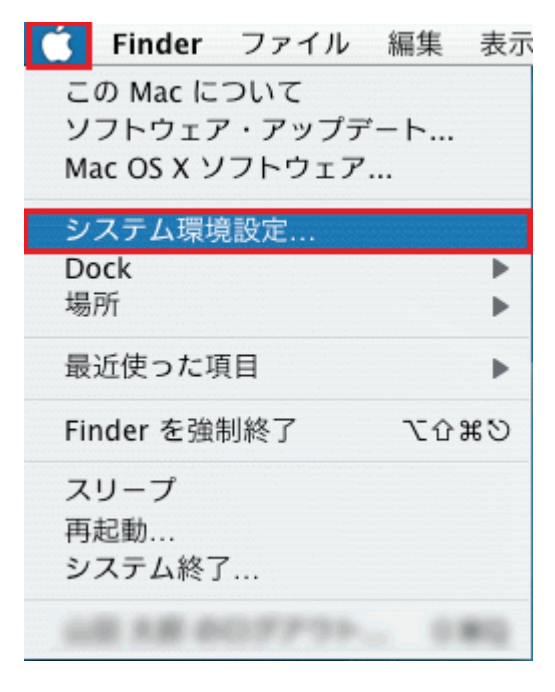

2. 「システム環境設定」の画面が表示されます。「インターネットとネットワーク」の「ネットワーク」アイコン をクリックします。

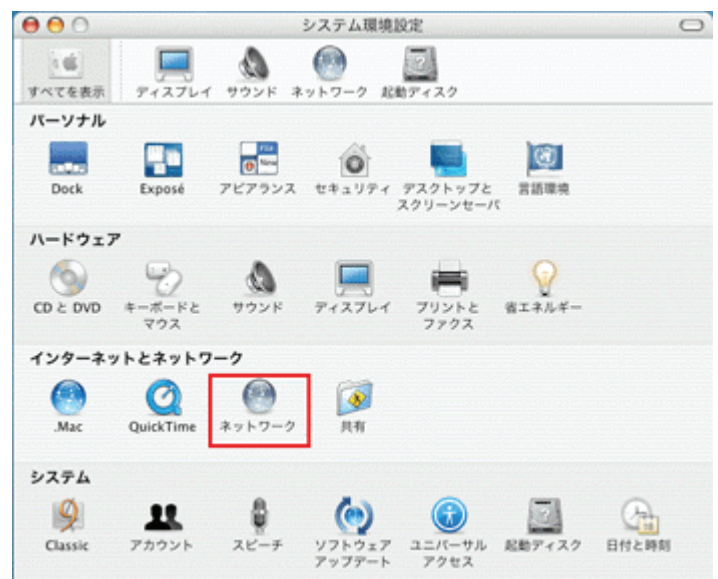

3. 「ネットワーク」の画面が表示されます。

「表示」欄から「(内蔵)Ethernet」を選択します。

※[DHCP サーバを参照]が表示されていないときは、[PPPoE]タブをクリックし、「PPPoE を使って接 続する」のチェックをオフにします。

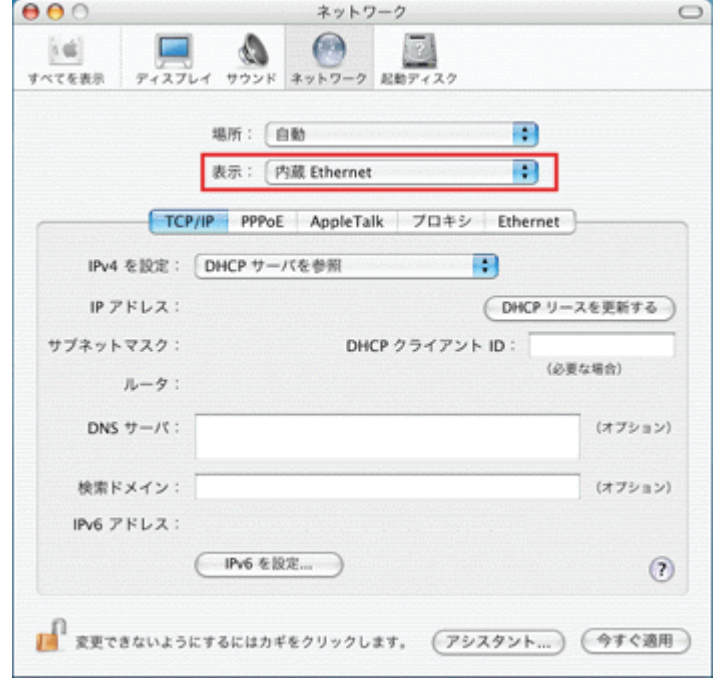

4. 「TCP/IP」タブの「IPv4 を設定」欄から「DHCP サーバを参照」を選択します。

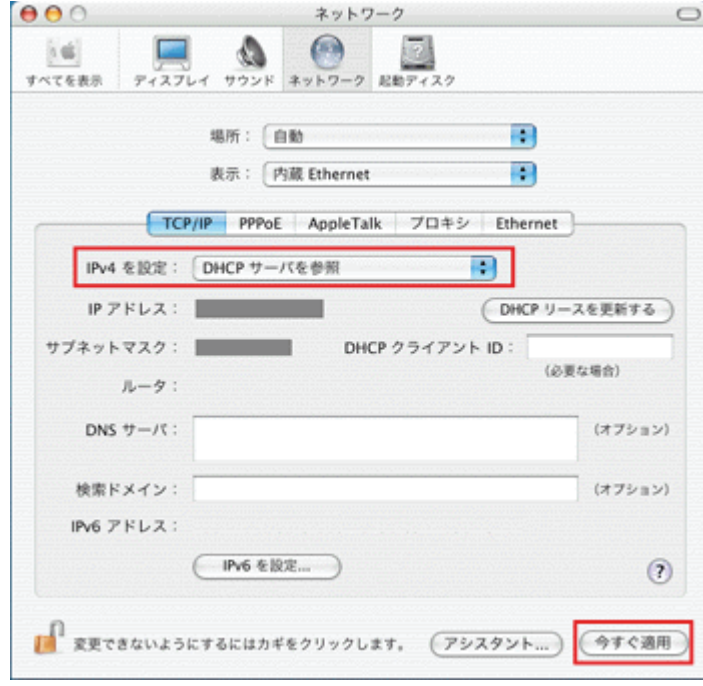

5. 「設定の変更を適用しますか?」が表示されますので[適用]をクリックします。

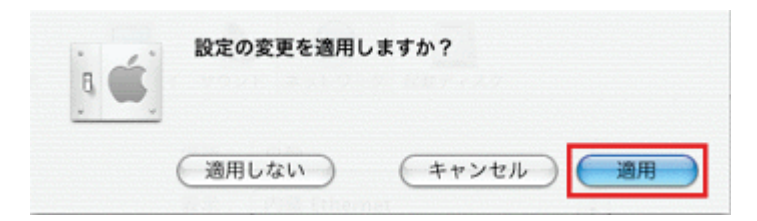

#### 3.8.4. パソコンと接続する

- 1. 本製品の AC アダプタをはずし、電源をオフにします。
- 2. 本製品とパソコンの LAN ポートから LAN ケーブルをはずします。
- 3. 本製品の LAN ポートと使用するパソコンの LAN ポートに、LAN ケーブルを接続します。 ※切り替えスイッチが「Converter」側のとき、Internet ポートは LAN ポートとして使用できます。

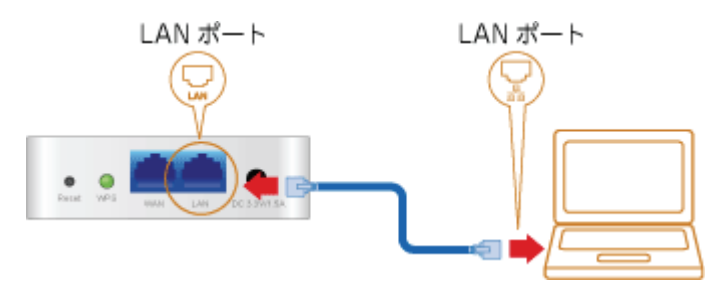

4. 本製品の電源コネクタに付属の AC アダプタを接続します。

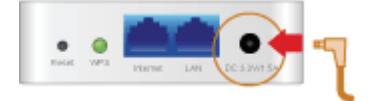

5. AC アダプタを家庭用コンセントに接続します。

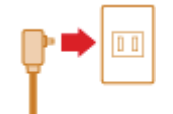

6. 本製品前面の「Power」・「WPS」・「Wireless」ランプが点灯します。 ※ランプが点灯して 2 分程お待ちいただいてから、次の手順に進んでください。

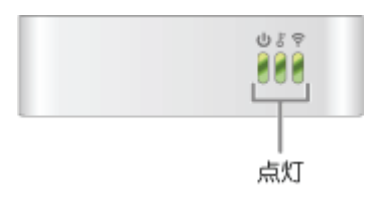

7. パソコンの電源をオンにします。

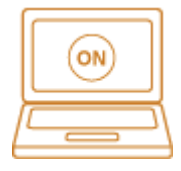

### 3.8.5. パソコンでインターネット接続を確認する

1. WEB ブラウザを起動します。

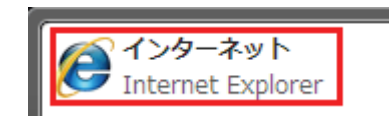

2. インターネットに接続されることを確認します。

## 4. 困ったときは

- インターネットにつながらないとき
	- ・ コンバータの設定を行ったにも関わらず、パソコン側でインターネットの接続ができないときは、パソコン を再起動してください。
	- ・ モード切替スイッチが「Converter」側に入っているかどうか確認してください。
	- ・ 正しい無線 LAN のセキュリティ情報(ネットワーク名やパスワード)が入力されているか確認してくださ い。
	- ・ 映像機器やゲーム機器にコンバータとして本製品をお使いのときに、ルータ側のネットワークアドレス (エリア)に合わせて設定を行ってください。 例 え ば 、ル ー タ が 「 192.168.1.1 」 の と き 、 映 像 機 器 や ゲ ー ム 機 器 の ネ ッ ト ワ ー ク ア ド レ ス は 「192.168.1.100」、サブネットマスクは「255.255.255.0」、ゲートウェイおよび DNS は「192.168.1.1」に設定し てください。

本製品のその他のさまざまな設定に関しては、付属 CD-ROM または以下のダウンロードサイトの「ユーザー ズ・マニュアル」を参照してください。

http://www.planex.co.jp/support/download/router/mzk-mf150.shtml